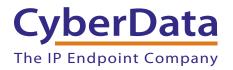

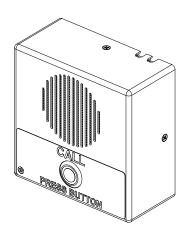

# VoIP Indoor Intercom Operations Guide

# Part #011211\*, RAL 9003, Signal White Color

\*Replaces #011111

Document Part #930817H for Firmware Version 11.3.0

> **CyberData Corporation** 3 Justin Court Monterey, CA 93940 (831) 373-2601

VolP Indoor Intercom Operations Guide 930817H Part # 011211\* \*Replaces 011111.

COPYRIGHT NOTICE: © 2015, CyberData Corporation, ALL RIGHTS RESERVED.

This manual and related materials are the copyrighted property of CyberData Corporation. No part of this manual or related materials may be reproduced or transmitted, in any form or by any means (except for internal use by licensed customers), without prior express written permission of CyberData Corporation. This manual, and the products, software, firmware, and/or hardware described in this manual are the property of CyberData Corporation, provided under the terms of an agreement between CyberData Corporation and recipient of this manual, and their use is subject to that agreement and its terms.

DISCLAIMER: Except as expressly and specifically stated in a written agreement executed by CyberData Corporation, CyberData Corporation makes no representation or warranty, express or implied, including any warranty or merchantability or fitness for any purpose, with respect to this manual or the products, software, firmware, and/or hardware described herein, and CyberData Corporation assumes no liability for damages or claims resulting from any use of this manual or such products, software, firmware, and/or hardware. CyberData Corporation reserves the right to make changes, without notice, to this manual and to any such product, software, firmware, and/or hardware.

OPEN SOURCE STATEMENT: Certain software components included in CyberData products are subject to the GNU General Public License (GPL) and Lesser GNU General Public License (LGPL) "open source" or "free software" licenses. Some of this Open Source Software may be owned by third parties. Open Source Software is not subject to the terms and conditions of the CyberData COPYRIGHT NOTICE or software licenses. Your right to copy, modify, and distribute any Open Source Software is determined by the terms of the GPL, LGPL, or third party, according to who licenses that software.

Software or firmware developed by CyberData that is unrelated to Open Source Software is copyrighted by CyberData, subject to the terms of CyberData licenses, and may not be copied, modified, reverse-engineered, or otherwise altered without explicit written permission from CyberData Corporation.

TRADEMARK NOTICE: CyberData Corporation and the CyberData Corporation logos are trademarks of CyberData Corporation. Other product names, trademarks, and service marks may be the trademarks or registered trademarks of their respective owners.

| <b>CyberData</b>        | Technical Support                                                                                                    |
|-------------------------|----------------------------------------------------------------------------------------------------|
| The IP Endpoint Company | The fastest way to get technical support for your VoIP product is to submit a VoIP Technical Support form at the following website:<br>http://www.cyberdata.net/support/contactsupportvoip.php |
|                         | Phone: (831) 373-2601, Ext. 333                                                                                                    |
|                         | Email: support@cyberdata.net                                                                                                    |
|                         | Fax: (831) 373-4193                                                                                                    |
|                         | Company and product information is at www.cyberdata.net.                                                                                                    |

#### Pictorial Alert Icons

| GENERAL ALERT | <b>General Alert</b><br>This pictoral alert indicates a potentially hazardous situation. This alert will be<br>followed by a hazard level heading and more specific information about the<br>hazard. |
|---------------|----------------------------------------------------------------------------------------------------|
|               | <b>Ground</b><br>This pictoral alert indicates the Earth grounding connection point.                                                                                                    |

#### Hazard Levels

**Danger**: Indicates an imminently hazardous situation which, if not avoided, will result in death or serious injury. This is limited to the most extreme situations.

**Warning**: Indicates a potentially hazardous situation which, if not avoided, could result in death or serious injury.

**Caution**: Indicates a potentially hazardous situation which, if not avoided, could result in minor or moderate injury. It may also alert users against unsafe practices.

Notice: Indicates a statement of company policy (that is, a safety policy or protection of property).

The safety guidelines for the equipment in this manual do not purport to address all the safety issues of the equipment. It is the responsibility of the user to establish appropriate safety, ergonomic, and health practices and determine the applicability of regulatory limitations prior to use. Potential safety hazards are identified in this manual through the use of words Danger, Warning, and Caution, the specific hazard type, and pictorial alert icons.

# Important Safety Instructions

- 1. Read these instructions.
- 2. Keep these instructions.
- 3. Heed all warnings.
- 4. Follow all instructions.
- 5. Do not use this apparatus near water.
- 6. Clean only with dry cloth.
- 7. Do not block any ventilation openings. Install in accordance with the manufacturer's instructions.
- 8. Do not install near any heat sources such as radiators, heat registers, stoves, or other apparatus (including amplifiers) that produce heat.
- 9. Do not defeat the safety purpose of the polarized or grounding-type plug. A polarized plug has two blades with one wider than the other. A grounding type plug has two blades and a third grounding prong. The wide blade or the third prong are provided for your safety. If the provided plug does not fit into your outlet, consult an electrician for replacement of the obsolete outlet.
- 10. Protect the power cord from being walked on or pinched particularly at plugs, convenience receptacles, and the point where they exit from the apparatus.
- 11. Only use attachments/accessories specified by the manufacturer.
- 12. Refer all servicing to qualified service personnel. Servicing is required when the apparatus has been damaged in any way, such as power-supply cord or plug is damaged, liquid has been spilled or objects have fallen into the apparatus, the apparatus has been exposed to rain or moisture, does not operate normally, or has been dropped.
- 13. Prior to installation, consult local building and electrical code requirements.

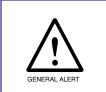

#### Warning

*Electrical Hazard:* This product should be installed by a licensed electrician according to all local electrical and building codes.

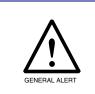

#### Warning

*Electrical Hazard:* To prevent injury, this apparatus must be securely attached to the floor/wall in accordance with the installation instructions.

# **Revision Information**

Revision 930817H, which was released on April 8, 2015, corresponds to firmware version 11.3.0, and has the following changes:

- Updates Figure 2-3, "Wiring Diagram"
- Updates the following text in Section 2.3.2, "Using the On-Board Relay":
  - "This relay can be used to trigger low current devices like LED strobes and security camera input signals as long as the load is not an inductive type and the relay is limited to a maximum of 1 Amp @ 30 VDC. Inductive loads can cause excessive "hum" and can interfere with or damage the unit's electronics."
- Adds the following text to Section 2.3.3.1, "Devices Less than 1A at 30 VDC":

"When configuring with an inductive load, please use an intermediary relay with a High PIV Ultrafast Switching Diode. We recommend using the CyberData Door Strike Intermediate Relay Module (CD# 011269) (see Section 2.3.3.2, "Connecting the Door Strike Intermediate Relay Module")."

# **Browsers Supported**

The following browsers have been tested against firmware version 11.3.0:

- Internet Explorer (version: 10)
- Firefox (also called Mozilla Firefox) (version: 23.0.1 and 25.0)
- Chrome (version: 29.0.1547.66 m)
- Safari (version: 5.1.7)

# Contents

#### Chapter 1 Product Overview 1.1 How to Identify This Product ......1 1.4 Supported Protocols ......4 1.5 Supported SIP Servers ......4 1.6 Product Specifications ......5 Chapter 2 Installing the VoIP Indoor Intercom 2.3.3 Wiring the Circuit ......10 2.3.7 Adjusting the Intercom Volume ......17 2.3.8 Call Button and the Call Button LED ......18 2.4.13 Configure the Device (on the DSR page) ......65 Appendix A Mounting the Indoor Intercom 87

|                              | ֥  |
|------------------------------|----|
| A.1 Wall Mounting Components | 87 |
| A.2 Cable Connections        | 88 |
| A.3 Wall Mounting Option     | 89 |
| A.4 Gang Box Option          |    |
| A.5 Wall Cutout Dimensions   |    |
| A.6 PCB Dimensions           |    |
|                              |    |

#### Appendix B Setting up a TFTP Server

1

| B.1 Set up a TFTP Server       |  |
|--------------------------------|--|
| -                              |  |
| B.1.2 In a Windows Environment |  |

# Appendix C Troubleshooting/Technical Support94C.1 Frequently Asked Questions (FAQ)94

| C.2 Documentation                                         | 94 |
|-----------------------------------------------------------|----|
| C.3 Contact Information                                   |    |
| C.4 Warranty                                              | 96 |
| C.4.1 Warranty & RMA Returns within the United States     | 96 |
| C.4.2 Warranty & RMA Returns outside of the United States | 97 |
| C.4.3 Spare in the Air Policy                             | 97 |
| C.4.4 Return and Restocking Policy                        |    |
| C.4.5 Warranty and RMA Returns Page                       |    |

#### Index

98

# 1 Product Overview

# 1.1 How to Identify This Product

To identify the VoIP Indoor Intercom, look for a model number label similar to the one shown in Figure 1-1. Confirm the following:

- The model number on the label should be 011211.
- The serial number on the label should begin with 2111.

Figure 1-1. Model Number Label

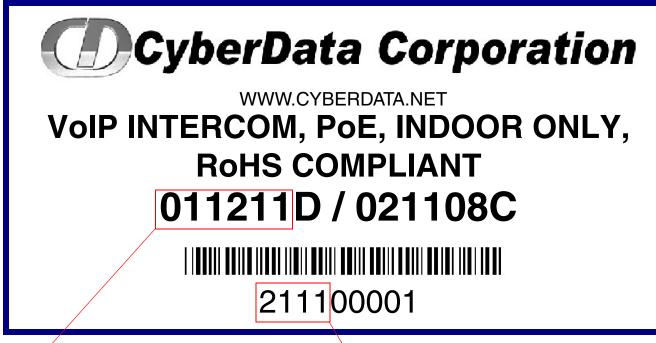

Model number

Serial number begins with **1861** 

# 1.2 Typical System Installation

The Voice-over-IP (VoIP) VoIP Indoor Intercom is a SIP endpoint designed to provide VoIP phone connectivity in a tamper proof and secure package.

The following figures illustrate how the VoIP Indoor Intercom can be installed as part of a VoIP phone system.

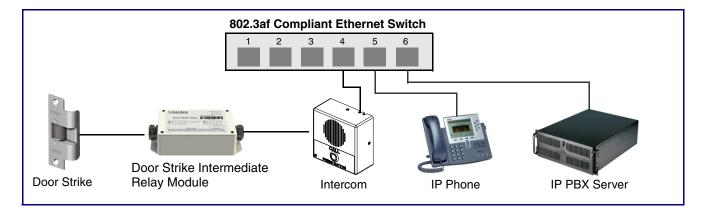

Figure 1-2. Typical Installation—Door Strike Intermediate Relay Module

#### Figure 1-3. Typical Installation—Networked Door Strike Intermediate Relay Module

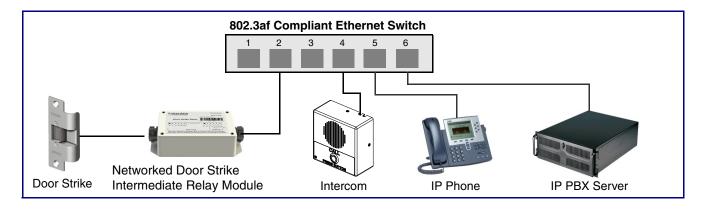

# 1.3 Product Features

The VoIP Indoor Intercom has the following features:

- Supports SRST (Survivable Remote Site Telephony) in a Cisco environment. SRST parameters are entered statically into the CyberData product's internal webpage.
- SIP compliant
- Dual speeds of 10 Mbps and 100 Mbps
- PoE 802.3af-enabled (Powered-over-Ethernet)
- Adaptive full duplex voice operation
- Network/Web management
- Network configurable speaker volume
- Network configurable door or intrusion sensor settings
- Network configurable relay activation settings
- Dial out extension supports the addition of comma delimited pauses before sending additional DTMF tones
- Network configurable microphone input sensitivity adjustment
- Network downloadable product firmware
- Doubles as a paging speaker
- Call button
- Call activity indicator (Call Button LED)
- Tamper proof design
- Concurrent SIP and multicast paging
- Dry contact relay for auxiliary control
- Autoprovisioning
- Configurable audio files
- Night Ringer
- Door closure and tamper alert signal
- Peer-to-peer capable

# 1.4 Supported Protocols

The Intercom supports:

- SIP
- HTTP Web-based configuration

Provides an intuitive user interface for easy system configuration and verification of Intercom operations.

DHCP Client

Dynamically assigns IP addresses in addition to the option to use static addressing.

TFTP Client

Facilitates hosting for the Autoprovisioning configuration file.

- RTP
- RTP/AVP Audio Video Profile
- Facilitates autoprovisioning configuration values on boot
- Packet Time 20 ms
- Audio Encodings

PCMU (G.711 mu-law)

PCMA (G.711 A-law)

# 1.5 Supported SIP Servers

The following link contains information on how to configure the device for the supported SIP servers:

http://www.cyberdata.net/support/server/index.html

# 1.6 Product Specifications

|                       | Table 1-1. Specifications                          |  |
|-----------------------|----------------------------------------------------|--|
| Category              | Specification                                      |  |
| Speaker Output        | 1 Watt Peak Power                                  |  |
| Ethernet I/F          | 10/100 Mbps                                        |  |
| Protocol              | SIP RFC 3261 Compatible                            |  |
| Power Input           | PoE 802.3af compliant<br>or 8 to 12 VDC at 1000 mA |  |
| Operating Temperature | -10° C to 50° C (14° F to 122° F)                  |  |
| Payload Types         | G711, A-law and µ-law                              |  |
| Auxiliary Relay       | 1A at 30 VDC                                       |  |
| Dimensions            | 5.118" x 5.118" x 2.25" (H x W x D)                |  |
| Weight                | 0.71 lbs./shipping weight of 1.1 lbs.              |  |
|                       | (0.32 kg/shipping weight of 0.5 kg)                |  |
| Part Number           | 011211 <sup>a</sup>                                |  |

a. This number replaces the 011111 number.

# 2 Installing the VoIP Indoor Intercom

# 2.1 Parts List

Table 2-1 illustrates the VoIP Indoor Intercom parts.

|          |                                    | SLIST                                                                                                    |
|----------|------------------------------------|----------------------------------------------------------------------------------------------------|
| Quantity | Part Name                          | Illustration                                                                                                    |
| 1        | Intercom Assembly                  |                                                                                                    |
| 1        | Installation Quick Reference Guide | Control       Control       Contro       Control       Control |
| 1        | Intercom Mounting Accessory Kit    |                                                                                                    |

#### Table 2-1. Parts List

# 2.2 Intercom Components

Figure 2-1 shows the components of the Intercom.

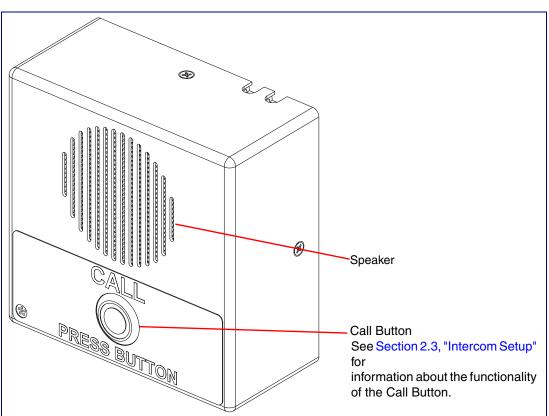

Figure 2-1. Intercom Components

# 2.3 Intercom Setup

#### 2.3.1 Intercom Connections

Figure 2-2 shows the pin connections on the J3 (terminal block). This terminal block can accept 16 AWG gauge wire.

**Note** As an alternative to using PoE power, you can supply 8 to 12 VDC at 1000 mA into the terminal block.

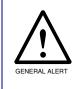

#### Caution

*Equipment Hazard*: Contacts 1 and 2 on the J3 terminal block are only for powering the Intercom from a non-PoE 12 VDC power source as an alternative to Network PoE power. Use of these contacts for any other purpose will damage the Intercom and void the product warranty.

Figure 2-2. Intercom Connections

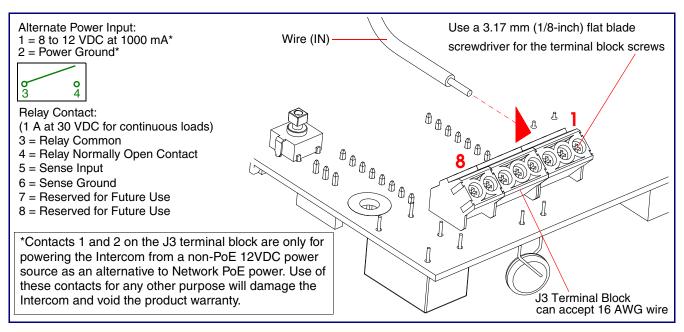

### 2.3.2 Using the On-Board Relay

| GENERAL ALERT | <b>Warning</b><br><i>Electrical Hazard:</i> This product should be installed by a licensed electrician according to all local electrical and building codes.                                                                            |
|---------------|----------------------------------------------------------------------------------------------------|
| GENERAL ALERT | <b>Warning</b><br><i>Electrical Hazard:</i> The relay contacts are dry and provided for a normally open<br>and momentarily closed configuration. Neither the alternate power input nor PoE<br>power can be used to drive a door strike. |
| GENERAL ALERT | Warning<br>Electrical Hazard: The relay does not support AC powered door strikes.<br>Any use of this relay beyond its normal operating range can cause damage to the<br>product and is not covered under our warranty policy.           |

The device has a built-in relay that can be activated by a web configurable DTMF string that can be received from a VoIP phone supporting out of band (RFC2833) DTMF as well as a number of other triggering events. See the **Device Configuration Page** on the web interface for relay settings.

This relay can be used to trigger low current devices like LED strobes and security camera input signals as long as the load is not an inductive type and the relay is limited to a maximum of 1 Amp @ 30 VDC. Inductive loads can cause excessive "hum" and can interfere with or damage the unit's electronics.

We highly recommend that inductive load and high current devices use our Door Strike Intermediate Relay product (CD# 011269) (see Section 2.3.3.2, "Connecting the Door Strike Intermediate Relay Module").

This relay interface also has a general purpose input port that can be used to monitor an external switch and generate an event.

For more information on the sensor options, see the **Sensor Configuration Page** on the web interface.

### 2.3.3 Wiring the Circuit

#### 2.3.3.1 Devices Less than 1A at 30 VDC

If the power for the device is less than 1A at 30 VDC and is not an inductive load, then see Figure 2-3 for the wiring diagram.

When configuring with an inductive load, please use an intermediary relay with a High PIV Ultrafast Switching Diode. We recommend using the CyberData Door Strike Intermediate Relay Module (CD# 011269) (see Section 2.3.3.2, "Connecting the Door Strike Intermediate Relay Module").

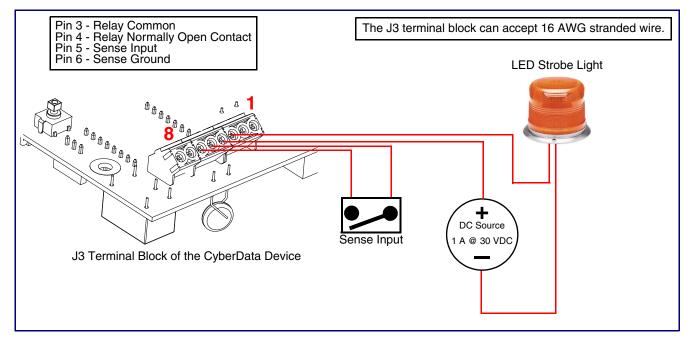

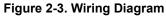

#### 2.3.3.2 Connecting the Door Strike Intermediate Relay Module

For wiring an electronic door strike, we recommend the use of our external Door Strike Intermediate Relay (CD# 011269).

This product provides an easier method of connecting standard door strikes as well as AC and higher voltage devices. See Figure 2-4 for the wiring diagram.

Figure 2-4. Wiring Diagram

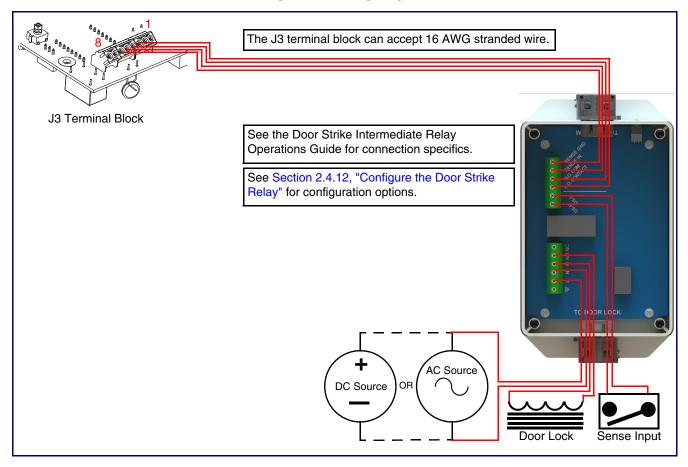

If you have questions about connecting door strikes or setting up the web configurable options, please contact our support department.

http://www.cyberdata.net/support/voip/index.html

#### 2.3.3.3 Connecting the Networked Door Strike Intermediate Relay

For wiring an electronic door strike to work over a network, we recommend the use of our external Networked Door Strike Intermediate Relay (CD# 011270).

This product provides an easier method of connecting standard door strikes as well as AC and higher voltage devices. See Figure 2-5 for the wiring diagram.

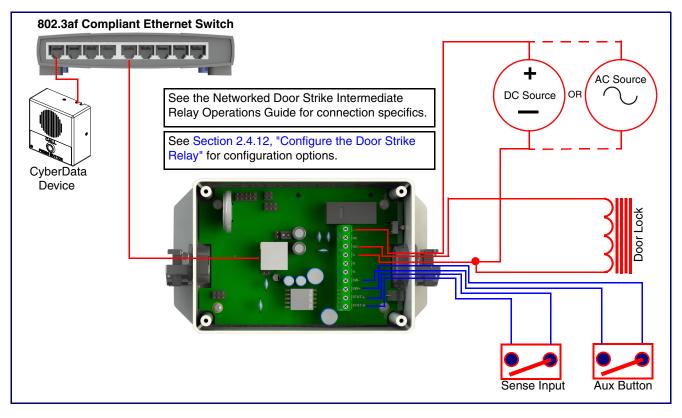

Figure 2-5. Wiring Diagram

# 2.3.4 Intercom Connectors

See the following figures and tables to identify the connectors and functions of the Intercom.

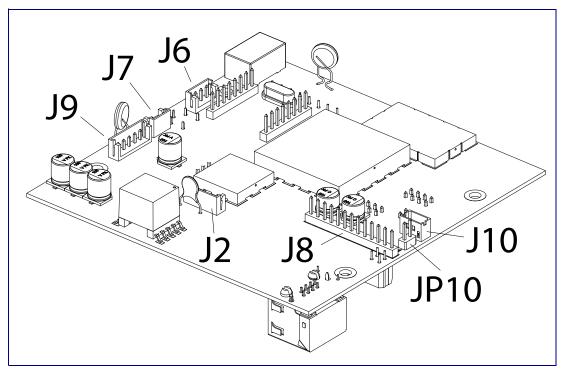

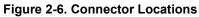

| Connector | Function                                      |
|-----------|-----------------------------------------------|
| J2        | Call Button LED Interface                     |
| J6        | Microphone Interface                          |
| J7        | Speaker Interface                             |
| J8        | Keypad Interface — Not Used                   |
| J9        | Auxiliary Strobe Connector — Not Used         |
| J10       | Proximity Sensor Interface — Not Used         |
| JP10      | Disables the intrusion sensor when installed. |

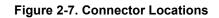

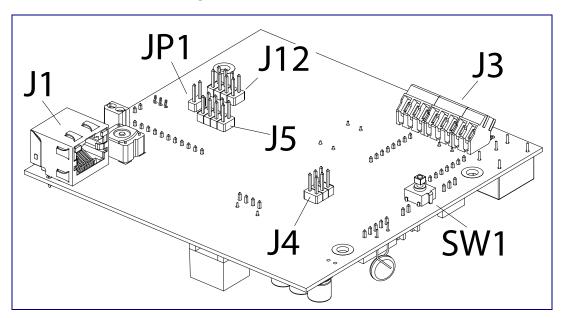

#### **Table 2-3. Connector Functions**

| Connector | Function                                |
|-----------|-----------------------------------------|
| JP1       | Reset jumper <sup>a</sup>               |
| J1        | PoE Network Connection (RJ-45 ethernet) |
| J3        | Terminal Block (see Figure 2-2)         |
| J4        | Console Port (Factory Use Only)         |
| J5        | JTAG (Factory Use Only)                 |
| J12       | Reserved (Factory Use Only)             |
| SW1       | See Section 2.3.6, "RTFM Button"        |

a.Do not install a jumper. Momentary short to reset. Permanent installation of a jumper would prevent the board from running all together.

# 2.3.5 Activity and Link LEDs

#### 2.3.5.1 Verifying the Network Connectivity and Data Rate

When you plug in the Ethernet cable or power supply to the Intercom, the following occurs:

- The square, YELLOW Activity LED blinks when there is network activity (see Figure 2-8).
- The square, **GREEN Link** LED above the Ethernet port indicates that the network connection has been established (see Figure 2-8).

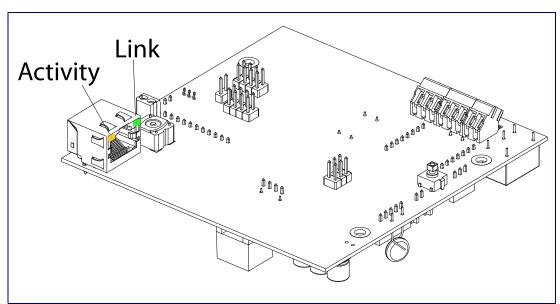

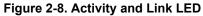

#### 2.3.6 RTFM Button

When the Intercom is operational and linked to the network, you can use the Reset Test Function Management **(RTFM)** button (see **SW1** in Figure 2-9) on the Intercom board to announce and confirm the Intercom's IP Address and test to see if the audio is working.

Note You must do these tests prior to final assembly.

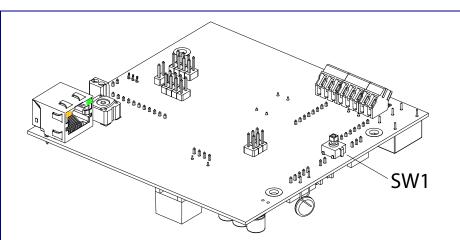

Figure 2-9. RTFM Button (SW1)

#### 2.3.6.1 Announcing the IP Address

To announce a device's current IP address:

- 1. Press and release the RTFM button (see SW1 in Figure 2-10) within a five second window.
- **Note** The device will use DHCP to obtain the new IP address (DHCP-assigned address or default to 10.10.10.10 if a DHCP server is not present).
- **Note** Pressing and holding the RTFM button for longer than five seconds will restore the device to the factory default settings.

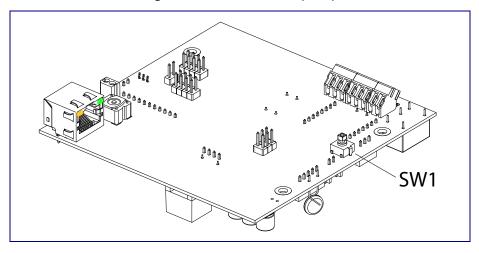

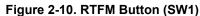

#### 2.3.6.2 Restoring the Factory Default Settings

When troubleshooting configuration problems, it is sometimes convenient to restore the device to a known state.

**Note** Each Intercom is delivered with factory set default values.

To restore the factory default settings:

- 1. Press and hold the **RTFM button** (see **SW1** in Figure 2-11) for more than five seconds.
- 2. The device announces that it is restoring the factory default settings.
- **Note** The device will use DHCP to obtain the new IP address (DHCP-assigned address or default to 10.10.10.10 if a DHCP server is not present).

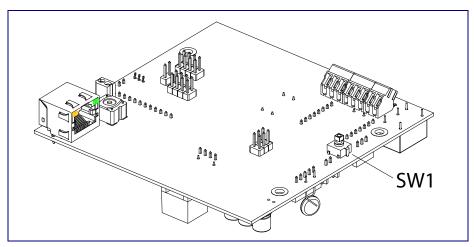

#### Figure 2-11. RTFM Button

# 2.3.7 Adjusting the Intercom Volume

You can adjust the Intercom volume through the SIP Volume, Multicast Volume, Ring Volume, and Sensor Volume settings on the Device Configuration Page.

# 2.3.8 Call Button and the Call Button LED

#### 2.3.8.1 Calling with the The Call Button

- You may initiate a call by pressing the **Call** button.
- An active call is indicated by the Call Button LED blinking at one second intervals.
- The Intercom can automatically answer an incoming call.
- You can press the Call Button to terminate an active call.

#### 2.3.8.2 Call Button LED Function

- Upon initial power or reset, the Call Button LED will illuminate.
- On boot, the Call Button LED will flash ten times a second while setting up the network and downloading autoprovisioning files.
- The device "autoprovisions" by default, and the initial process may take several minutes as the device searches for and downloads updates. The Call Button LED will blink during this process. During the initial provisioning, or after the factory defaults have been reset, the device may download firmware twice. The device will blink, remain solid for 10 to 20 seconds, and then resume blinking. This process will take longer if there are many audio files downloading.
- When the software has finished initialization, the Call Button LED will blink twice.
- When a call is established (not just ringing), the Call Button LED will blink.
- On the Device Configuration Page (see Section 2.4.5, "Configure the Device"), there is an
  option called Button Lit When Idle. This option sets the normal state for the indicator LED. The
  Call Button LED will still blink during initialization and calls.
- The Call Button LED flashes briefly at the beginning of RTFM mode.

#### Figure 2-12. Call Button and Call Button LED

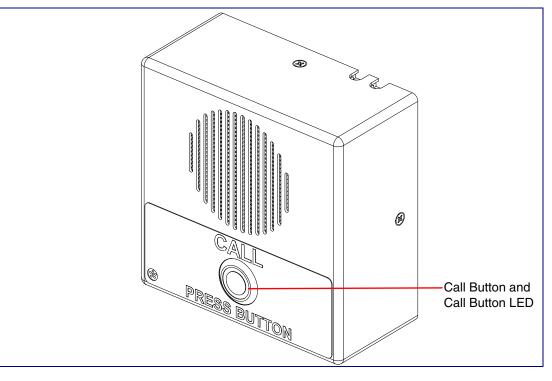

# 2.4 Configure the Intercom Parameters

To configure the Intercom online, use a standard web browser.

Configure each Intercom and verify its operation *before* you mount it. When you are ready to mount an Intercom, refer to Appendix A, "Mounting the Indoor Intercom" for instructions.

# 2.4.1 Factory Default Settings

All Intercoms are initially configured with the following default IP settings:

When configuring more than one Intercom, attach the Intercoms to the network and configure one at a time to avoid IP address conflicts.

| Factory Default Setting |
|-------------------------|
| DHCP                    |
| 10.10.10.10             |
| admin                   |
| admin                   |
| 255.0.0.0               |
| 10.0.0.1                |
|                         |

#### Table 2-4. Factory Default Settings

a. Default if there is not a DHCP server present.

# 2.4.2 Intercom Web Page Navigation

Table 2-5 shows the navigation buttons that you will see on every Intercom web page.

| Web Page Item | Description                                |
|---------------|--------------------------------------------|
| Home          | Link to the <b>Home</b> page.              |
| Device        | Link to the <b>Device</b> page.            |
| Network       | Link to the <b>Network</b> page.           |
| SIP           | Link to go to the <b>SIP</b> page.         |
| Multicast     | Link to the <b>Multicast</b> page.         |
| Sensor        | Link to the <b>Sensor</b> page.            |
| Audiofiles    | Link to the <b>Audiofiles</b> page.        |
| Events        | Link to the <b>Events</b> page.            |
| DSR           | Link to the <b>Door Strike Relay</b> page. |
| Autoprov      | Link to the <b>Autoprovisioning</b> page.  |
| Firmware      | Link to the <b>Firmware</b> page.          |

Table 2-5. Web Page Navigation

# 2.4.3 Using the Toggle Help Button

The **Toggle Help** button allows you to see a short description of some of the settings on the webpage. To use the **Toggle Help** button, do the following:

1. Click on the Toggle Help button that is on the UI webpage. See Figure 2-13 and Figure 2-14.

Figure 2-13. Toggle/Help Button

| Toggle Hel | р |
|------------|---|
|            |   |

2. You will see a question mark (?) appear next to each web page item that has been provided with a short description by the Help feature. See Figure 2-14.

Figure 2-14. Toggle Help Button and Question Marks

| Clock Settings<br>Set Time with NTP server on boot: |                            | Question mark<br>appears next to the<br>web page items |
|-----------------------------------------------------|----------------------------|--------------------------------------------------------|
| NTP Server:                                         | north-america.pool.ntp.org | web page items                                         |
| Posix Timezone String (see manual)                  | PST8PDT,M3.2.0/2:00:00,M1  |                                                        |
| Periodically sync time with server:                 |                            |                                                        |
| Time update period (in hours):                      | 24 ?                       |                                                        |
| Current Time:                                       | Not set                    |                                                        |
| Save Reboot                                         |                            | Toggle Help button                                     |
| Test Audio Test Microphone                          | Test Relay Toggle Help     |                                                        |

3. Move the mouse pointer to hover over the question mark (?), and a short description of the web page item will appear. See Figure 2-15.

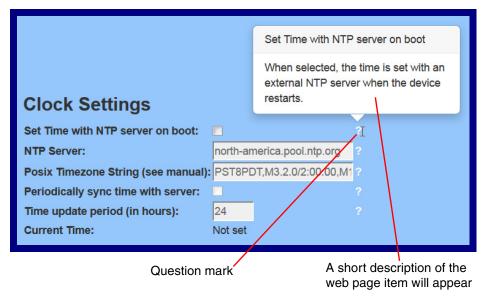

#### Figure 2-15. Short Description Provided by the Help Feature

# 2.4.4 Log in to the Configuration Home Page

- 1. Open your browser to the Intercom IP address.
- **Note** If the network does not have access to a DHCP server, the device will default to an IP address of 10.10.10.10.
- **Note** Make sure that the PC is on the same IP network as the Intercom.
- **Note** You may also download CyberData's VoIP Discovery Utility program which allows you to easily find and configure the default web address of the CyberData VoIP products.

CyberData's VoIP Discovery Utility program is available at the following website address: <u>http://www.cyberdata.net/support/voip/discovery.html</u>

- **Note** The Intercom ships in DHCP mode. To get to the **Home** page, use the discovery utility to scan for the device on the network and open your browser from there.
- 2. When prompted, use the following default **Web Access Username** and **Web Access Password** to access the **Home Page** (Figure 2-16):

Web Access Username: admin

Web Access Password: admin

Figure 2-16. Home Page

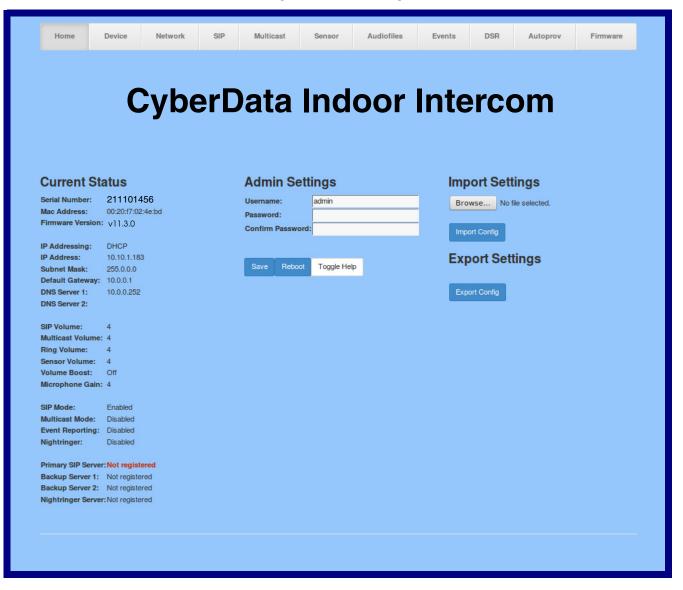

- 3. On the Home page, review the setup details and navigation buttons described in Table 2-6.
- **Note** The question mark icon (?) in the following table shows which web page items will be defined after the **Toggle Help** button is pressed.

| Web Dege Harr      | Description                                                                                                    |
|--------------------|----------------------------------------------------------------------------------------------------|
| Web Page Item      | Description                                                                                                    |
| Admin Settings     |                                                                                                    |
| Username ?         | The username to access the web interface. Enter up to 25 characters.                                                                                 |
| Password ?         | The password to access the web interface. Enter up to 25 characters.                                                                                 |
| Confirm Password ? | Confirm the web interface password.                                                                                                    |
| Current Status     |                                                                                                    |
| Serial Number      | Shows the device serial number.                                                                                                    |
| Mac Address        | Shows the device Mac address.                                                                                                    |
| Firmware Version   | Shows the current firmware version.                                                                                                    |
| IP Addressing      | Shows the current IP addressing setting (DHCP or static).                                                                                            |
| IP Address         | Shows the current IP address.                                                                                                    |
| Subnet Mask        | Shows the current subnet mask address.                                                                                                    |
| Default Gateway    | Shows the current default gateway address.                                                                                                    |
| DNS Server 1       | Shows the current DNS Server 1 address.                                                                                                    |
| DNS Server 2       | Shows the current DNS Server 2 address.                                                                                                    |
| SIP Volume         | Shows the current SIP volume level.                                                                                                    |
| Multicast Volume   | Shows the current Multicast volume level.                                                                                                    |
| Ring Volume        | Shows the current Ring volume level.                                                                                                    |
| Sensor Volume      | Shows the current Sensor volume level.                                                                                                    |
| Volume Boost       | Shows the current Volume Boost level.                                                                                                    |
| Microphone Gain    | Shows the current microphone gain level.                                                                                                    |
| SIP Mode           | Shows the current status of the SIP mode.                                                                                                    |
| Multicast Mode     | Shows the current status of the Multicast mode.                                                                                                    |
| Event Reporting    | Shows the current status of the Event Reporting mode.                                                                                                |
| Nightringer        | Shows the current status of the Nightringer mode.                                                                                                    |
| Primary SIP Server | Shows the current status of the Primary SIP Server.                                                                                                  |
| Backup Server 1    | Shows the current status of Backup Server 1.                                                                                                    |
| Backup Server 2    | Shows the current status of Backup Server 2.                                                                                                    |
| Nightringer Server | Shows the current status of Nightringer Server.                                                                                                    |
| Import Settings    |                                                                                                    |
| Browse             | Use this button to select a configuration file to import.                                                                                            |
| Import Config      | After selecting a configuration file, click Import to import the configuration from the selected file. Then, click Save and Reboot to store changes. |

#### Table 2-6. Home Page Overview

| Web Page Item   | Description                                                                                                    |
|-----------------|----------------------------------------------------------------------------------------------------|
| Export Settings |                                                                                                    |
| Export Config   | Click Export to export the current configuration to a file.                                                                                                    |
|                 | Click the Save button to save your configuration settings.                                                                                                    |
| Save            | Note: You need to reboot for changes to take effect.                                                                                                    |
| Reboot          | Click on the <b>Reboot</b> button to reboot the system.                                                                                                    |
| Toggle Help     | Click on the <b>Toggle Help</b> button to see a short description of some of the web page items. First click on the <b>Toggle Help</b> button, and you will see a question mark (?) appear next to some of the web page items. Move the mouse pointer to hover over a question mark to see a short description of a specific web page item. |

Table 2-6. Home Page Overview (continued)

### 2.4.5 Configure the Device

1. Click the Device menu button to open the Device page. See Figure 2-17.

| Figure 2 | -17. | Device | Configuration | Page |
|----------|------|--------|---------------|------|
|----------|------|--------|---------------|------|

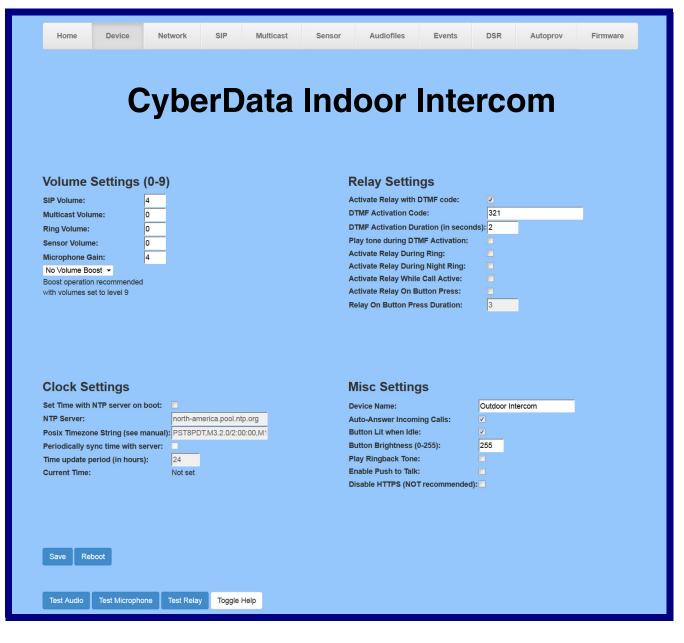

- 2. On the **Device** page, you may enter values for the parameters indicated in Table 2-7.
- **Note** The question mark icon (?) in the following table shows which web page items will be defined after the **Toggle Help** button is pressed.

| Web Page Item                                        | Description                                                                                                    |
|------------------------------------------------------|----------------------------------------------------------------------------------------------------|
| Volume Settings (0-9)                                |                                                                                                    |
| SIP Volume ?                                         | Set the speaker volume for a SIP call. A value of 0 will mute the speaker during SIP calls.                                                                                                    |
| Multicast Volume ?                                   | Set the speaker volume for multicast audio streams. A value of 0 will mute the speaker during multicasts.                                                                                                    |
| Ring Volume 🛜                                        | Set the ring volume for incoming calls. A value of 0 will mute the speaker instead of playing the ring tone when Auto-Answer Incoming Calls is disabled.                                                                                                    |
| Sensor Volume 🛜                                      | Set the speaker volume for playing sensor activated audio.<br>A value of 0 will mute the speaker during sensor activated<br>audio.                                                                                                    |
| Microphone Gain ?                                    | Set the microphone gain level.                                                                                                    |
| Volume Boost: ?<br>No Volume Boost<br>Volume Boost 1 | Set the Boost level to increase the volume output of the<br>speaker. Using Volume Boost may introduce audio clips or<br>cause the device to drop from full duplex to half duplex<br>operation.                                                                                                    |
| Volume Boost 2<br>Volume Boost 3                     | Normal operation of the product can be met with volume<br>levels <b>0</b> through <b>9</b> . <b>0</b> being mute and <b>9</b> being the loudest<br>volume that in a normal arm's length and average<br>background noise, will enable full duplex operation and<br>give the best quality of sound output.                                |
|                                                      | The volume boost options increase the output of the speaker by:                                                                                                    |
|                                                      | 3db for Boost level 1                                                                                                    |
|                                                      | 6db for Boost level 2                                                                                                    |
|                                                      | 9db for Boost level 3                                                                                                    |
|                                                      | If the user would like a higher output from the speaker, the<br>Boost settings are available. However, operation in <b>Boost</b><br><b>Mode</b> may overdrive or clip the audio if, for example, the<br>phone that is connected has a high microphone gain or if<br>the person has a loud voice talking too close to the<br>microphone. |
|                                                      | The acoustic echo canceller also has a harder time<br>maintaining full duplex operation when in the <b>Boost</b><br><b>Mode</b> . The product may drop from full duplex operation<br>into half/duplex mode while in <b>Boost Mode</b> .                                                                                                 |
|                                                      | Contact CyberData support for additional information if needed.                                                                                                    |
| Relay Settings                                       |                                                                                                    |
| Activate Relay with DTMF Code ?                      | Activates the relay when the DTMF Activation Code is<br>entered on the phone during a SIP call with the device.<br>RFC2833 DTMF payload types are supported.                                                                                                    |

#### Table 2-7. Device Configuration Parameters

| Web Page Item                           | Description                                                                                                    |
|-----------------------------------------|----------------------------------------------------------------------------------------------------|
| DTMF Activation Code ?                  | Activation code used to activate the relay when entered on<br>a phone during a SIP call with the device. Activate Relay<br>with DTMF Code must be enabled. Enter up to 25 digits<br>(* and # are supported).                                    |
| DTMF Activation Duration (in seconds) ? | The length of time (in seconds) during which the relay will be activated when the DTMF Activation Code is detected. Enter up to 5 digits.                                                                                                    |
|                                         | <b>NOTE:</b> A DTMF activation duration of 0 will toggle the relay indefinitely or until the activation code is sent again                                                                                                    |
| Play tone during DTMF Activation 🛜      | When selected, the device will play a tone out of the speaker upon DTMF relay activation. The tone plays for the DTMF Activation Duration (in seconds).                                                                                         |
| Activate Relay During Ring ?            | When selected, the relay will be activated for as long as<br>the device is ringing. When Auto-Answer Incoming Calls is<br>enabled, the device will not ring and this option does<br>nothing.                                                    |
| Activate Relay During Night Ring ?      | When selected, the relay will be activated as long as the Nightringer extension is ringing.                                                                                                    |
| Activate Relay While Call Active ?      | When selected, the relay will be activated as long as the SIP call is active.                                                                                                    |
| Activate Relay on Button Press 🛜        | When selected, the relay will be activated when the Call button is pressed.                                                                                                    |
| Relay on Button Press Duration ?        | The length of time (in seconds) during which the relay will<br>be activated when the Call button is pressed. Enter up to 5<br>digits. A Relay on Button Press Duration value of 0 will<br>pulse the relay once when the Call button is pressed. |
| Clock Settings                          |                                                                                                    |
| Set Time with NTP Server on boot ?      | When selected, the time is set with an external NTP server when the device restarts.                                                                                                    |
| NTP Server ?                            | Use this field to set the address (in IPv4 dotted decimal<br>notation or as a canonical name) for the NTP Server. This<br>field can accept canonical names of up to 64 characters in<br>length.                                                 |
| Posix Timezone String 👔                 | See Section 2.4.5.1, "Time Zone Strings" for information<br>about how to use the Posix Timezone String to specify<br>time zone and daylight savings time where applicable.<br>Enter up to 63 characters.                                        |
| Periodically sync time with server ?    | When selected, the time is periodically updated with the NTP server at the configured interval below.                                                                                                    |
| Time update period (in hours) 🛜         | The time interval after which the device will contact the NTP server to update the time. Enter up to 4 digits.                                                                                                    |
| Current Time                            | Allows you to input the current time. (6 character limit)                                                                                                    |
| Misc Settings                           |                                                                                                    |
|                                         |                                                                                                    |

| Web Page Item                      | Description                                                                                                    |
|------------------------------------|----------------------------------------------------------------------------------------------------|
| Auto-Answer Incoming Calls 🛜       | When selected, the device will automatically answer<br>incoming calls. When Auto-Answer Incoming Calls is<br>disabled, the device will play a ring tone (corresponds to<br>Ring Tone on the Audiofiles page) out of the speaker until<br>someone presses the Call button to answer the call or the<br>caller disconnects before the call can be answered.   |
| Button Lit When Idle <u>?</u>      | When selected, the Call button LED is illuminated while the device is idle (a call is not in progress).                                                                                                    |
| Button Brightness (0-255) 🛜        | The desired Call button LED brightness level. Acceptable values are 0-255, where 0 is the dimmest and 255 is the brightest. Enter up to three digits.                                                                                                    |
| Play Ringback Tone <b>?</b>        | When selected, the device will play a ringback tone<br>(corresponds to Ringback Tone on the Audiofiles page)<br>out of the speaker while placing an outbound call. The<br>Ringback Tone will play until the call is answered.                                                                                                    |
| Enable Push to Talk <mark>?</mark> | This option is for noisy environments. When enabled, the microphone will be muted normally. When the Call button is pressed and held, it will unmute the microphone and allow the operator to send audio back. Using Push to Talk prevents the operator from terminating a call by pressing the Call button. The call must be terminated by the phone user. |
| Disable HTTPS (NOT recommended) ?  | Disables the encrypted connection to the webpage. We do not recommend disabling HTTPS for security reasons.                                                                                                    |
| Test Audio                         | Click on the <b>Test Audio</b> button to do an audio test. When<br>the <b>Test Audio</b> button is pressed, you will hear a voice<br>message for testing the device audio quality and volume.                                                                                                    |
| Test Microphone                    | Click on the <b>Test Microphone</b> button to do a microphone test. When the <b>Test Microphone</b> button is pressed, the following occurs:                                                                                                    |
|                                    | 1. The device will immediately start recording 3 seconds of audio.                                                                                                    |
|                                    | 2. The device will beep (indicating the end of recording).                                                                                                    |
|                                    | 3. The device will play back the recorded audio.                                                                                                    |
| Test Relay                         | Click on the <b>Test Relay</b> button to do a relay test.                                                                                                    |
|                                    | Click the <b>Save</b> button to save your configuration settings.                                                                                                    |
| Save                               | Note: You need to reboot for changes to take effect.                                                                                                    |
| Reboot                             | Click on the <b>Reboot</b> button to reboot the system.                                                                                                    |

| Web Page Item | Description                                                                                                    |
|---------------|----------------------------------------------------------------------------------------------------|
| Toggle Help   | Click on the <b>Toggle Help</b> button to see a short description<br>of some of the web page items. First click on the <b>Toggle</b><br><b>Help</b> button, and you will see a question mark (?) appea |
|               | next to some of the web page items. Move the mouse<br>pointer to hover over a question mark to see a short<br>description of a specific web page item.                                                 |

**Note** You can change the **SIP Volume**, **Multicast Volume**, **Ring Volume**, **Sensor Volume**, and **Microphone Gain** without rebooting the device. You must save and reboot the device for other changes to take effect.

# 2.4.5.1 Time Zone Strings

The posix time zone string tells the internal date and time utilities how to handle daylight savings time for different time zones. Table 2-8 shows some common strings.

| Time Zone                    | Time Zone String                       |  |
|------------------------------|----------------------------------------|--|
| US Pacific time              | PST8PDT,M3.2.0/2:00:00,M11.1.0/2:00:00 |  |
| US Mountain time             | MST7MDT,M3.2.0/2:00:00,M11.1.0/2:00:00 |  |
| US Eastern Time              | EST5EDT,M3.2.0/2:00:00,M11.1.0/2:00:00 |  |
| Phoenix Arizona <sup>a</sup> | MST7                                   |  |
| US Central Time              | CST6DST,M3.2.0/2:00:00,M11.1.0/2:00:00 |  |

### Table 2-8. Common Time Zone Strings

a.Phoenix, Arizona does not use daylight savings time.

Table 2-9 shows a breakdown of the parts that constitute the following time zone string:

#### • CST6DST,M3.2.0/2:00:00,M11.1.0/2:00:00

| Time Zone String<br>Part | Meaning                                                                          |
|--------------------------|----------------------------------------------------------------------------------|
| CST6CDT                  | The time zone offset from GMT and three character identifiers for the time zone. |
| CST                      | Central Standard Time                                                            |
| 6                        | The (hour) offset from GMT/UTC                                                   |
| CDT                      | Central Daylight Time                                                            |
| M3.2.0/2:00:00           | The date and time when daylight savings begins.                                  |
| M3                       | The third month (March)                                                          |
| .2                       | The 2nd occurrence of the day (next item) in the month                           |
| .0                       | Sunday                                                                           |
| /2:00:00                 | Time of day to change                                                            |
| M11.1.0/2:00:00          | The date and time when daylight savings ends.                                    |
| M11                      | The eleventh month (November)                                                    |
| .1                       | The 1st occurrence of the day (next item) in the month                           |
| .0                       | Sunday                                                                           |
| /2:00:00                 | Time of day to change                                                            |

#### Table 2-9. Time Zone String Parts

Time Zone String Examples

Table 2-10 has some more examples of time zone strings.

| ime Zone Time Zone String |                                   |
|---------------------------|-----------------------------------|
| Tokyo <sup>a</sup>        | IST-9                             |
| Berlin <sup>b</sup>       | CET-1MET,M3.5.0/1:00,M10.5.0/1:00 |

#### Table 2-10. Time Zone String Examples

a.Tokyo does not use daylight savings time.

b.For Berlin, daylight savings time starts on the last Sunday in March at 01:00 UTC, and ends on the last Sunday in October at 01:00 UTC, and is one hour ahead of UTC.

Time Zone Identifier A user-definable three or four character time zone identifier (such as PST, EDT, IST, MUT, etc) is needed at the beginning of the posix time zone string to properly set the time. However, the specific letters or numbers used for the time zone identifier are not important and can be any three or four letter or number combination that is chosen by the user. However, the time zone identifier cannot be blank.

### Figure 2-18. Three or Four Character Time Zone Identifier

You can also use the following URL when a certain time zone applies daylight savings time:

#### http://www.timeanddate.com/time/dst/2011.html

World GMT Table Table 2-11 has information about the GMT time in various time zones.

| Table | 2-11. | World | GMT | Table |
|-------|-------|-------|-----|-------|
|-------|-------|-------|-----|-------|

| Time Zone | City or Area Zone Crosses   | - |
|-----------|-----------------------------|---|
| GMT-12    | Eniwetok                    |   |
| GMT-11    | Samoa                       |   |
| GMT-10    | Hawaii                      |   |
| GMT-9     | Alaska                      |   |
| GMT-8     | PST, Pacific US             |   |
| GMT-7     | MST, Mountain US            |   |
| GMT-6     | CST, Central US             |   |
| GMT-5     | EST, Eastern US             |   |
| GMT-4     | Atlantic, Canada            |   |
| GMT-3     | Brazilia, Buenos Aries      |   |
| GMT-2     | Mid-Atlantic                |   |
| GMT-1     | Cape Verdes                 |   |
| GMT       | Greenwich Mean Time, Dublin |   |
| GMT+1     | Berlin, Rome                |   |
| GMT+2     | Israel, Cairo               |   |
| GMT+3     | Moscow, Kuwait              |   |
| GMT+4     | Abu Dhabi, Muscat           |   |
|           |                             |   |

| Time Zone | City or Area Zone Crosses  | Area Zone Crosses |  |
|-----------|----------------------------|-------------------|--|
| GMT+5     | Islamabad, Karachi         |                   |  |
| GMT+6     | Almaty, Dhaka              |                   |  |
| GMT+7     | Bangkok, Jakarta           |                   |  |
| GMT+8     | Hong Kong, Beijing         |                   |  |
| GMT+9     | Tokyo, Osaka               |                   |  |
| GMT+10    | Sydney, Melbourne, Guam    |                   |  |
| GMT+11    | Magadan, Soloman Is.       |                   |  |
| GMT+12    | Fiji, Wellington, Auckland |                   |  |

# 2.4.6 Configure the Network Parameters

1. Click the Network menu button to open the Network page (Figure 2-19).

| Home                        | Device                   | Network         | SIP                 | Multicast | Sensor | Audiofiles         | Events      | DSR | Autoprov | Firmware |
|-----------------------------|--------------------------|-----------------|---------------------|-----------|--------|--------------------|-------------|-----|----------|----------|
|                             |                          |                 |                     |           |        |                    |             |     |          |          |
|                             |                          | Cyb             | erΓ                 | )ata      | Ind    | oor l              | nte         | rco | m        |          |
|                             |                          | • , .           | <b>U</b> - <b>-</b> |           |        |                    |             |     | •••      |          |
|                             |                          |                 |                     |           |        |                    |             |     |          |          |
|                             |                          |                 |                     |           |        |                    |             |     |          |          |
| Stored N                    | letwork                  | Settings        |                     |           | V      | LAN Settir         | ngs         |     |          |          |
| Addressing M                | lode:                    | O Static O DHCP |                     |           | VI     | AN ID (0-4095):    | 0           | _   |          |          |
| Hostname:                   |                          | SipDevice0236dc |                     |           | VI     | AN Priority (0-7): | 0           | -   |          |          |
| IP Address:                 |                          | 10.10.10.10     |                     |           |        |                    |             |     |          |          |
| Subnet Mask:                |                          | 255.0.0.0       |                     |           |        |                    |             |     |          |          |
| Default Gatew               | /ay:                     | 10.0.0.1        |                     |           |        |                    |             |     |          |          |
| DNS Server 1                |                          | 10.0.0.1        | _                   |           |        |                    |             |     |          |          |
| DNS Server 2                | 2                        | 10.0.0.1        | _                   |           |        |                    |             |     |          |          |
| DHCP Timeou                 |                          |                 | _                   |           |        |                    |             |     |          |          |
| * A value of -1             | will retry foreve        | er              |                     |           |        |                    |             |     |          |          |
|                             |                          |                 |                     |           |        |                    |             |     |          |          |
|                             |                          |                 |                     |           |        |                    |             |     |          |          |
|                             |                          |                 |                     |           |        |                    |             |     |          |          |
| Current                     | Network                  | Settings        |                     |           |        | Save Reboot        | Toggle Help |     |          |          |
|                             |                          |                 |                     |           |        |                    |             |     |          |          |
| IP Address:<br>Subnet Mask: | 192.168.70<br>255.255.24 |                 |                     |           |        |                    |             |     |          |          |
| Default Gatew               |                          |                 |                     |           |        |                    |             |     |          |          |
| DNS Server 1                |                          |                 |                     |           |        |                    |             |     |          |          |
| DNS Server 2                | : 192.168.6              | 5.10            |                     |           |        |                    |             |     |          |          |

- 2. On the Network page, enter values for the parameters indicated in Table 2-12.
- **Note** The question mark icon (?) in the following table shows which web page items will be defined after the **Toggle Help** button is pressed.

| Web Page Item             | Description                                                                                                    |
|---------------------------|----------------------------------------------------------------------------------------------------|
| Stored Network Settings   |                                                                                                    |
| Addressing Mode 🛜         | Select either DHCP IP Addressing or Static Addressing by marking<br>the appropriate radio button. DHCP Addressing mode is enabled on<br>default and the device will attempt to resolve network addressing with<br>the local DHCP server upon boot. If DHCP Addressing fails, the<br>device will revert to the last known IP address or the factory default<br>address if no prior DHCP lease was established. See Section 2.4.1,<br>"Factory Default Settings" for factory default settings. Be sure to click<br><b>Save</b> and <b>Reboot</b> to store changes when configuring a Static<br>address. |
| Hostname ?                | This is the hostname provided by the DHCP server. See the DHCP/<br>DNS server documentation for more information. Enter up to 64<br>characters.                                                                                                    |
| IP Address ?              | Enter the Static IPv4 network address in dotted decimal notation.                                                                                                    |
| Subnet Mask ?             | Enter the Subnet Mask in dotted decimal notation.                                                                                                    |
| Default Gateway ?         | Enter the Default Gateway IPv4 address in dotted decimal notation.                                                                                                    |
| DNS Server 1              | Enter the primary DNS Server IPv4 address in dotted decimal notation.                                                                                                    |
| DNS Server 2 🛜            | Enter the secondary DNS Server IPv4 address in dotted decimal notation.                                                                                                    |
| DHCP Timeout in seconds 🛜 | Specify the desired time-out duration (in seconds) that the device will wait for a response from the DHCP server before reverting back to the stored static IP address. The stored static IP address may be the last known IP address or the factory default address if no prior DHCP lease was established. Enter up to 8 characters. A value of -1 will retry forever.                                                                                                    |
| VLAN Settings             |                                                                                                    |
| VLAN ID (0-4095) ?        | Specify the IEEE 802.1Q VLAN ID number. Enter up to 4 digits.                                                                                                    |
|                           | <b>Note:</b> The device supports 802.1Q VLAN tagging support. The switch port connected to the device will need to be in "trunking mode" for the VLAN tags to propagate.                                                                                                    |
| VLAN Priority (0-7) 🛜     | Specify the IEEE 802.1p VLAN priority level. Enter 1 digit. A value of 0 may cause the VLAN ID tag to be ignored.                                                                                                    |
| Current Network Settings  | Shows the current network settings.                                                                                                    |
| IP Address                | Shows the current Static IP address.                                                                                                    |
| Subnet Mask               | Shows the current Subnet Mask address.                                                                                                    |
| Default Gateway           | Shows the current Default Gateway address.                                                                                                    |
| DNS Server 1              | Shows the current DNS Server 1 address.                                                                                                    |
| DNS Server 2              | Shows the current DNS Server 2 address.                                                                                                    |

#### Table 2-12. Network Configuration Parameters

| Web Page Item | Description                                                                                                    |
|---------------|----------------------------------------------------------------------------------------------------|
|               | Click the <b>Save</b> button to save your configuration settings.                                                                                                    |
| Save          | Note: You need to reboot for changes to take effect.                                                                                                    |
| Reboot        | Click on the <b>Reboot</b> button to reboot the system.                                                                                                    |
| Toggle Help   | Click on the <b>Toggle Help</b> button to see a short description of some of the web page items. First click on the <b>Toggle Help</b> button, and you will see a question mark (?) appear next to some of the web page items. Move the mouse pointer to hover over a question mark to see a short description of a specific web page item. |

# Table 2-12. Network Configuration Parameters (continued)

**Note** You must click on the **Save** button and then the **Reboot** button for the changes to take effect.

# 2.4.7 Configure the SIP Parameters

1. Click on the **SIP** menu button to open the **SIP** page (Figure 2-20).

| Figure | 2-20. | SIP | Configuration | Page |
|--------|-------|-----|---------------|------|
|--------|-------|-----|---------------|------|

| Cy                                      | vberData            | a Indoor In                  | tercom        |   |
|-----------------------------------------|---------------------|------------------------------|---------------|---|
| SIP Settings                            |                     | Nightringer Set              | tings         |   |
| Enable SIP operation:                   | <ul><li>✓</li></ul> | Enable Nightringer:          |               |   |
| Register with a SIP Server:             | <b>V</b>            | SIP Server:                  | 10.0.253      |   |
| Use Cisco SRST:                         |                     | Remote SIP Port:             | 5060          |   |
| Primary SIP Server:                     | 10.0.253            | Local SIP Port:              | 5061          |   |
| Primary SIP User ID:                    | 199                 | Outbound Proxy:              |               |   |
| Primary SIP Auth ID:                    | 199                 | Outbound Proxy Port:         | 0             |   |
| Primary SIP Auth Password:              | •••••               | User ID:                     | 241           |   |
|                                         |                     | Authenticate ID:             | 241           |   |
| Backup SIP Server 1:                    |                     | Authenticate Password:       | •••••         | P |
| Backup SIP User ID 1:                   |                     | Re-registration Interval (in | seconds): 360 |   |
| Backup SIP Auth ID 1:                   |                     |                              |               |   |
| Backup SIP Auth Password 1:             | P                   | Dist Out Out                 |               |   |
|                                         |                     | Dial Out Setting             | js            |   |
| Backup SIP Server 2:                    |                     | Dial out Extension: 204      |               |   |
| Backup SIP User ID 2:                   |                     | Extension ID: id204          |               |   |
| Backup SIP Auth ID 2:                   |                     |                              |               |   |
| Backup SIP Auth Password 2:             | P                   | Call Disconnec               | tion          |   |
| Remote SIP Port:                        | 5060                |                              |               |   |
| Local SIP Port:                         | 5060                | Terminate Call after delay:  | 0             |   |
| Outbound Proxy:                         |                     |                              |               |   |
| Outbound Proxy:<br>Outbound Proxy Port: | 0                   |                              |               |   |
| outbound Proxy Port:                    |                     |                              |               |   |
| Disable rport Discovery:                |                     |                              |               |   |
| Re-registration Interval (in seconds)   |                     |                              |               |   |
| Unregister on Boot:                     |                     |                              |               |   |
| Keep Alive Period:                      | 0                   |                              |               |   |
| RTP Settings<br>RTP Port (even): 10500  |                     | Save Reboot Tog              | gle Help      |   |

- 2. On the SIP page, enter values for the parameters indicated in Table 2-13.
- **Note** The question mark icon (?) in the following table shows which web page items will be defined after the **Toggle Help** button is pressed.

| Table 2-13. SII | Configuration | Parameters |
|-----------------|---------------|------------|
|-----------------|---------------|------------|

| Web Page Item                | Description                                                                                                    |
|------------------------------|----------------------------------------------------------------------------------------------------|
| SIP Settings                 |                                                                                                    |
| Enable SIP Operation 🛜       | When enabled, the device will transmit, receive, and process SIP messages according to the configured SIP settings below.                                                                                                    |
| Register with a SIP Server ? | When enabled, the device will attempt to register to the configured SIP Server(s) on this page. To configure the device to send and receive point-to-point SIP calls, enable <b>SIP Operation</b> and disable <b>Register with a SIP Server</b> (see Section 2.4.7.2, "Point-to-Point Configuration").            |
| Use Cisco SRST 🛜             | When enabled, the backup servers are handled according to Cisco SRST (Survivable Remote Site Telephony). It is required for use in clustered Cisco Unified Communications Manager topologies.                                                                                                    |
| Primary SIP Server 🛜         | Enter the SIP server address as an IPv4 address in dotted decimal<br>notation or a fully qualified domain name. This parameter also becomes<br>the host portion of the SIP-URI for the device's extension on the primary<br>SIP server. This field can accept entries of up to 255 characters in length.          |
| Primary SIP User ID 🛜        | Specify the SIP User ID for the Primary SIP Server. This parameter becomes the user portion of the SIP-URI for the device's extension on the primary SIP server. Enter up to 64 alphanumeric characters.                                                                                                    |
| Primary SIP Auth ID ?        | Specify the Authenticate ID for the Primary SIP Server. This parameter is required for SIP registration authentication. Enter up to 64 alphanumeric characters.                                                                                                    |
| Primary SIP Auth Password ?  | Specify the Authenticate Password for the Primary SIP Server. This parameter is required for SIP registration authentication. Enter up to 64 alphanumeric characters.                                                                                                    |
| Backup SIP Server 1 🛜        | Enter the backup SIP server address as an IPv4 address in dotted decimal notation or a fully qualified domain name. This parameter also becomes the host portion of the SIP-URI for the device's extension on the backup SIP server. This field can accept entries of up to 255 characters in length.             |
| Backup SIP User ID 1 🛜       | Specify the SIP User ID for the first backup SIP Server. This parameter becomes the user portion of the SIP-URI for the device's extension on the first backup SIP server. Enter up to 64 alphanumeric characters.                                                                                                |
| Backup SIP Auth ID 1 🛜       | Specify the Authenticate ID for the first backup SIP server. This parameter is required for SIP registration authentication. Enter up to 64 alphanumeric characters.                                                                                                    |
| Backup SIP Auth Password 1 🛜 | Specify the Authenticate Password for the first backup SIP server. This parameter is required for SIP registration authentication. Enter up to 64 alphanumeric characters.                                                                                                    |
| Backup SIP Server 2 ?        | Enter a second backup SIP server address as an IPv4 address in dotted decimal notation or a fully qualified domain name. This parameter also becomes the host portion of the SIP-URI for the device's extension on the second backup SIP server. This field can accept entries of up to 255 characters in length. |

| Web Page Item                           | Description                                                                                                    |
|-----------------------------------------|----------------------------------------------------------------------------------------------------|
| Backup SIP User ID 2 🛜                  | Specify the SIP User ID for the second backup SIP Server. This parameter becomes the user portion of the SIP-URI for the device's extension on the second backup SIP server. Enter up to 64 alphanumeric characters.                                                                                                    |
| Backup SIP Auth ID 2 🛜                  | Specify the Authenticate ID for the second backup SIP server. This parameter is required for SIP registration authentication. Enter up to 64 alphanumeric characters.                                                                                                    |
| Backup SIP Auth Password 2 🛜            | Specify the Authenticate Password for the second backup SIP server. This parameter is required for SIP registration authentication. Enter up to 64 alphanumeric characters.                                                                                                    |
| Remote SIP Port 🛜                       | The Remote SIP Port is the port number the device will use as the destination port when sending SIP messages. The default Remote SIP Port is 5060. The supported range is 0-65536. Enter up to 5 digits.                                                                                                    |
| Local SIP Port ?                        | The Local SIP Port is the port number the device will use to receive SIP messages. The default Local SIP Port is 5060. The supported range is 0-65536. Enter up to 5 digits.                                                                                                    |
| Outbound Proxy ?                        | Enter the Outbound Proxy address as an IPv4 address in dotted decimal notation or a fully qualified domain name (FQDN). When an IP address is configured, the device will send all SIP messages to this IP address. When an FQDN is configured, the device will run DNS NAPTR, SRV, and A queries on the FQDN to resolve an IP address to which it will send all SIP messages. This field can accept entries of up to 255 characters in length. |
| Outbound Proxy Port                     | The Outbound Proxy Port is port number used as the destination port<br>when sending SIP messages to the outbound proxy. A value of 0 will<br>default to 5060. The supported range is 0-65536. Enter up to 5 digits.                                                                                                    |
| Disable rport Discovery 🛜               | Disabling rport Discovery will prevent the device from including the public WAN IP address and port number in the contact information that is sent to the remote SIP servers. This will generally only need to be enabled when using an SBC or SIP ALG in conjunction with a remote SIP server.                                                                                                    |
| Re-registration Interval (in seconds) ? | The SIP Re-registration interval (in seconds) is the SIP Registration lease time, also known as the expiry. The supported range is 30-3600 seconds. Enter up to 4 digits.                                                                                                    |
| Unregister on Boot ?                    | When enabled, the device will send one registration with an expiry of 0 on boot.                                                                                                    |
| Keep Alive Period ?                     | The minimum time in milliseconds between keep-alive packets sent for nat traversal. A value of 0 will disable keep alive packets.                                                                                                    |
| RTP Settings                            |                                                                                                    |
| RTP Port (even) <b>?</b>                | Specify the port number used for the RTP stream after establishing a SIP call. This port number must be an even number and defaults to 10500. The supported range is 0-65536. Enter up to 5 digits.                                                                                                    |
| Nightringer Settings                    |                                                                                                    |
| Enable Nightringer ?                    | When Nightringer is enabled, the device will attempt to register a second extension with the SIP server. Any calls made to this extension will play a ringtone (corresponds to <b>Night Ring</b> on the <b>Audiofiles</b> page). By design, it is not possible to answer a call to the Nightringer extension.                                                                                                    |

## Table 2-13. SIP Configuration Parameters (continued)

| Web Page Item                           | Description                                                                                                    |
|-----------------------------------------|----------------------------------------------------------------------------------------------------|
| SIP Server ?                            | Enter the SIP server address as an IPv4 address in dotted decimal<br>notation or a fully qualified domain name. This parameter also becomes<br>the host portion of the SIP-URI for the device's Nightringer extension on<br>the SIP server. This field can accept entries of up to 255 characters in<br>length.                                                                                                    |
| Remote SIP Port ?                       | The Remote SIP Port is the port number the device will use as the destination port when sending SIP messages for the Nightringer extension. The default Remote SIP Port is 5060. The supported range is 0-65536. Enter up to 5 digits.                                                                                                    |
| Local SIP Port 🛜                        | The Local SIP Port is the port number the device will use to receive SIP messages for the Nightringer extension. This value cannot be the same as the Local SIP Port for the primary extension. The default Local SIP Port is 5061. The supported range is 0-65536. Enter up to 5 digits.                                                                                                    |
| Outbound Proxy ?                        | Enter the Outbound Proxy address as an IPv4 address in dotted decimal notation or a fully qualified domain name (FQDN). When an IP address is configured, the device will send all SIP messages to this IP address for the Nightringer extension. When an FQDN is configured, the device will run DNS NAPTR, SRV, and A queries on the FQDN to resolve an IP address to which it will send all SIP messages for the Nightringer extension. This field can accept entries of up to 255 characters in length. |
| Outbound Proxy Port 🛜                   | The Outbound Proxy Port is port number used as the destination port<br>when sending SIP messages to the outbound proxy for the Nightringer<br>extension. A value of 0 will default to 5060. The supported range is 0-<br>65536. Enter up to 5 digits.                                                                                                    |
| User ID 🛜                               | Specify the SIP User ID for the SIP server. This parameter becomes the user portion of the SIP-URI for the device's Nightringer extension. Enter up to 64 alphanumeric characters.                                                                                                    |
| Authenticate ID 🛜                       | Specify the Authenticate ID for the SIP Server. This parameter is required for SIP registration authentication. Enter up to 64 alphanumeric characters.                                                                                                    |
| Authenticate Password ?                 | Specify the Authenticate Password for the SIP Server. This parameter is required for SIP registration authentication. Enter up to 64 alphanumeric characters.                                                                                                    |
| Re-registration Interval (in seconds) ? | The SIP Re-registration Interval (in seconds) is the SIP Registration lease time, also known as the expiry. The supported range is 30-3600 seconds. Enter up to 4 digits.                                                                                                    |
| Dial Out Settings                       |                                                                                                    |
| Dial Out Extension ?                    | Specify the extension the device will call when someone presses the Call button. Enter up to 64 alphanumeric characters.                                                                                                    |
|                                         | <b>Note</b> : For information about dial-out extension strings and DTMF tones, see Section 2.4.7.1, "Dial Out Extension Strings and DTMF Tones (using rfc2833)".                                                                                                    |
| Extension ID ?                          | A Caller identification string added to outbound calls. Enter up to 64 alphanumeric characters.                                                                                                    |
| Call Disconnection                      |                                                                                                    |
| Terminate Call After Delay ?            | Automatically terminate an active call after a given delay in seconds. A value of 0 will disable this function. Enter up to 8 digits.                                                                                                    |

## Table 2-13. SIP Configuration Parameters (continued)

| Description                                                                                                    |
|----------------------------------------------------------------------------------------------------|
| Click the <b>Save</b> button to save your configuration settings.                                                                                                    |
| Note: You need to reboot for changes to take effect.                                                                                                    |
| Click on the <b>Reboot</b> button to reboot the system.                                                                                                    |
| Click on the <b>Toggle Help</b> button to see a short description of some of the web page items. First click on the <b>Toggle Help</b> button, and you will see a question mark (?) appear next to some of the web page items. Move the mouse pointer to hover over a question mark to see a short description of a specific web page item. |
| You must click on the <b>Save</b> button and then the <b>Reboot</b> button for the changes to tak effect.                                                                                                    |
| For specific server configurations, go to the following website address:                                                                                                    |
|                                                                                                    |

### Table 2-13. SIP Configuration Parameters (continued)

## 2.4.7.1 Dial Out Extension Strings and DTMF Tones (using rfc2833)

On the **SIP Configuration Page**, dial out extensions support the addition of comma delimited pauses and sending additional DTMF tones (using rfc2833). The first comma will pause three seconds after a call is first established with a remote device. Subsequent commas will pause for 2 seconds. A pause of one second will be sent after each numerical digit.

| Extension String | Resulting Action                                                                                                    |
|------------------|----------------------------------------------------------------------------------------------------|
| 302              | Dial out extension 302 and establish a call                                                                                                    |
| 302,2            | Dial out extension 302 and establish a call, wait 3 seconds then send the DTMF tone '2'                                                                                                   |
| 302,25,,,4,,1    | Dial out extension 302 and establish a call, wait 3 seconds then send the DTMF tone '2', send out DTMF tone 5, wait 6 seconds, send out DTMF tone 4, wait 4 seconds, send out DTMF tone 1 |

### Table 2-14. Examples of Dial-Out Extension Strings

**Note** The maximum number of total characters in the dial-out field is 64.

## 2.4.7.2 Point-to-Point Configuration

When the device is set to not register with a SIP server (see Figure 2-21), it is possible to set the device to dial out to a single endpoint.

In this case, the dial-out extension should be the IP address of the remote device. The device can also receive Point-to-Point calls. The delayed DTMF functionality is available in the Point-to-Point Mode.

Note Receiving point-to-point SiP calls may not work with all phones.

Figure 2-21. SIP Page Set to Point-to-Point Mode

| Су                                                  | vberDat                                 | a Ind | oor li                 | nter            | cor        | n |  |
|-----------------------------------------------------|-----------------------------------------|-------|------------------------|-----------------|------------|---|--|
| SIP Settings                                        |                                         |       | Nightringer \$         | Settinas        |            |   |  |
| Enable SIP operation:                               | <b>v</b>                                |       | Enable Nightringer:    | -               |            |   |  |
| Register with a SIP Server:                         |                                         |       | SIP Server:            |                 | 10.0.0.253 |   |  |
| Use Cisco SRST:                                     |                                         |       | Remote SIP Port:       |                 | 5060       |   |  |
| Primary SIP Server:                                 | 100.0.253                               |       | Local SIP Port:        |                 | 5061       |   |  |
| Primary SIP User ID:                                | 199                                     |       | Outbound Proxy:        |                 |            |   |  |
| Primary SIP Auth ID:                                | 199                                     |       | Outbound Proxy Port    |                 | 0          |   |  |
| Primary SIP Auth Password:                          | •••••                                   |       | User ID:               |                 | 241        |   |  |
|                                                     | ( ) ( ) ( ) ( ) ( ) ( ) ( ) ( ) ( ) ( ) |       | Authenticate ID:       |                 | 241        |   |  |
| Backup SIP Server 1:                                |                                         |       | Authenticate Passwo    |                 |            | P |  |
| Backup SIP User ID 1:                               |                                         |       | Re-registration Interv |                 |            |   |  |
| Backup SIP Auth ID 1:                               |                                         |       | re-registration merv   | ur (m seconds). | 000        |   |  |
| Backup SIP Auth Password 1:<br>Backup SIP Server 2: | <b>P</b>                                |       | Dial Out Sett          |                 |            |   |  |
| Backup SIP User ID 2:                               |                                         |       | Dial out Extension: 2  |                 |            |   |  |
| Backup SIP Auth ID 2:                               |                                         |       | Extension ID: id       | 204             |            |   |  |
| Backup SIP Auth Password 2:                         | 9                                       |       |                        |                 |            |   |  |
| Backup Sir Auti Password 2.                         |                                         |       | Call Disconn           | ection          |            |   |  |
| Remote SIP Port:                                    | 5060                                    |       |                        |                 | _          |   |  |
| Local SIP Port:                                     | 5060                                    |       | Terminate Call after d | elay: 0         |            |   |  |
| Outbound Proxy:                                     |                                         |       |                        |                 |            |   |  |
| Outbound Proxy Port:                                | 0                                       |       |                        |                 |            |   |  |
|                                                     |                                         |       |                        |                 |            |   |  |
| Disable rport Discovery:                            |                                         |       |                        |                 |            |   |  |
| Re-registration Interval (in seconds                | ): 360                                  |       |                        |                 |            |   |  |
| Unregister on Boot:                                 |                                         |       |                        |                 |            |   |  |
| Keep Alive Period:                                  | 0                                       |       |                        |                 |            |   |  |
| RTP Settings<br>RTP Port (even): 10500              |                                         |       | Save Reboot            | Toggle Help     |            |   |  |

Device is set to NOT register with a SiP server

## 2.4.7.3 Delayed DTMF

On the **SIP Configuration** page the dial out extension supports the addition of comma delimited pauses and sending additional DTMF tones (using rfc2833). The first comma will pause three seconds after a call is first established with a remote device. Subsequent commas will pause for 2 seconds. A pause of one second will be sent after each numerical digit.

| Extension String | Resulting Action                                                                                                    |
|------------------|----------------------------------------------------------------------------------------------------|
| 302              | Dial out extension 302 and establish a call                                                                                                    |
| 302,2            | Dial out extension 302 and establish a call, wait 3 seconds then send the DTMF tone '2'                                                                                                   |
| 302,25,,,4,,1    | Dial out extension 302 and establish a call, wait 3 seconds then send the DTMF tone '2', send out DTMF tone 5, wait 6 seconds, send out DTMF tone 4, wait 4 seconds, send out DTMF tone 1 |

### Table 2-15. Examples of Dial-Out Extension Strings

**Note** The maximum number of total characters in the dial-out field is 25.

# 2.4.8 Configure the Multicast Parameters

The Multicast Configuration page allows the device to join up to ten paging zones for receiving ulaw/alaw encoded RTP audio streams.

A paging zone can consist of one or many CyberData multicast group-enabled products. There is no limit to how many speakers can be in a given paging zone. Each multicast group is defined by a multicast address and port number.

Each multicast group is assigned a priority, allowing simultaneously arriving pages to be serviced based on importance. Multicast groups are compatible with IGMP through version 3. The device supports simultaneous SIP and Multicast.

1. Click on the Multicast menu button to open the Multicast page. See Figure 2-22.

#### Figure 2-22. Multicast Configuration Page

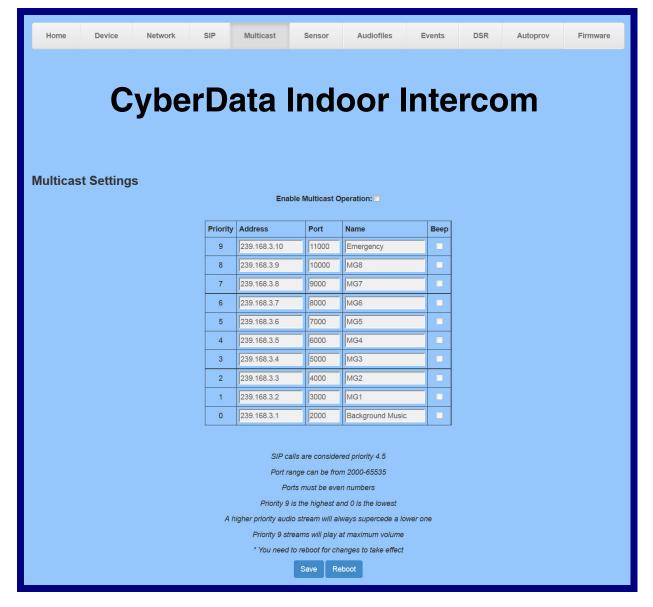

- 2. On the Multicast page, enter values for the parameters indicated in Table 2-16.
- **Note** The question mark icon (?) in the following table shows which web page items will be defined after the **Toggle Help** button is pressed.

| Web Page Item              | Description<br>Enables or disables multicast operation.                                                                                                    |  |  |  |  |
|----------------------------|----------------------------------------------------------------------------------------------------|--|--|--|--|
| Enable Multicast Operation |                                                                                                    |  |  |  |  |
| Priority                   | Indicates the priority for the multicast group. Priority <b>9</b> is the highest (emergency streams). <b>0</b> is the lowest (background music). SIP calls are considered priority <b>4.5</b> . See Section 2.4.8.1, "Assigning Priority" for more details. |  |  |  |  |
| Address                    | Enter the multicast IP Address for this multicast group (15 character limit).                                                                                                    |  |  |  |  |
| Port                       | Enter the port number for this multicast group (5 character limit [range can be from 2000 to 65535]).                                                                                                    |  |  |  |  |
|                            | <b>Note:</b> The multicast ports have to be even values. The webpage will enforce this restriction.                                                                                                    |  |  |  |  |
| Name                       | Assign a descriptive name for this multicast group (25 character limit).                                                                                                    |  |  |  |  |
| Веер                       | When selected, the device will play a beep before multicast audio is sent.                                                                                                    |  |  |  |  |
|                            | Click the Save button to save your configuration settings.                                                                                                    |  |  |  |  |
| Save                       | Note: You need to reboot for changes to take effect.                                                                                                    |  |  |  |  |
| Reboot                     | Click on the <b>Reboot</b> button to reboot the system.                                                                                                    |  |  |  |  |

#### Table 2-16. Multicast Configuration Parameters

**Note** You must click on the **Save** button and then the **Reboot** button for the changes to take effect.

## 2.4.8.1 Assigning Priority

The device will prioritize simultaneous audio streams according to their priority in the list.

If both SIP and Multicast is enabled, SIP audio streams are considered priority **4.5**. SIP audio will interrupt multicast streams with priority **0** through **4** and will be interrupted by multicast streams with priority **5** through **9**.

During priority **9** multicast streams, the volume is set to maximum.

**Note** SIP calls, multicast streams, ring tones, ringback tones, and nightring tones are all prioritized.

Ringtones and Ringtones all play at the same priority level. This means that it is possible to have a nightring tone and a normal ringtone playing at the same time.

# 2.4.9 Configure the Sensor Configuration Parameters

The door sensor (pins 5 and 6) on the header can be used to monitor a door's open or closed state. There is an option on the **Sensor** page to trigger on an open or short condition on these pins. The door sensor alarm will be activated when the **Door Open Timeout** parameter has been met.

The intrusion sensor is an optical sensor installed on the Intercom board and will be activated when the Intercom is removed from the case.

Each sensor can trigger up to five different actions:

- Flash the LED until the sensor is deactivated (roughly 10 times/second)
- · Activate the relay until the sensor is deactivated
- · Loop an audio file out of the Intercom speaker until the sensor is deactivated
- Call an extension and establish two way audio
- · Call an extension and play a pre-recorded audio file
- **Note** Calling a preset extension can be set up as a point-to-point call, but currently can't send delayed DTMF tones.
- 1. Click **Sensor** menu button to open the **Sensor** page (Figure 2-23).

#### Figure 2-23. Sensor Configuration Page

| Home Device               | Network         | SIP Multicast | Sensor | Audiofiles          | Events    | DSR   | Autoprov | Firmware |
|---------------------------|-----------------|---------------|--------|---------------------|-----------|-------|----------|----------|
|                           |                 |               |        |                     |           |       |          |          |
|                           | Cybe            | rData         | Ind    | oor                 | Inte      | rco   | om       |          |
|                           |                 |               |        |                     |           |       |          |          |
|                           |                 |               |        |                     |           |       |          |          |
| Door Sensor Se            | ttings          |               | I      | ntrusion Se         | ensor Set | tings |          |          |
| Door Sensor Normally Clos | ed: 💿 Yes 🔍 No  |               | F      | lash Button LED:    |           |       |          |          |
| Door Open Timeout (in sec | onds): 0        |               |        | ctivate Relay:      |           |       |          |          |
| Flash Button LED:         |                 |               |        | lay Audio Locally:  |           |       |          |          |
| Activate Relay:           |                 |               |        | lake call to extens |           |       |          |          |
| Play Audio Locally:       |                 |               |        | ial Out Extension:  |           |       |          |          |
| Make call to extension:   |                 |               |        | ial Out ID:         | id204     |       |          |          |
| Dial Out Extension:       | 204             |               | F      | lay recorded audio  | o:        |       |          |          |
| Dial Out ID:              | id204           |               |        |                     |           |       |          |          |
| Play recorded audio:      |                 |               |        |                     |           |       |          |          |
|                           |                 |               |        |                     |           |       |          |          |
|                           |                 |               |        |                     |           |       |          |          |
|                           |                 |               |        |                     |           |       |          |          |
|                           |                 |               |        |                     |           |       |          |          |
| Save Reboot Toggi         | e Help          |               |        |                     |           |       |          |          |
|                           |                 |               |        |                     |           |       |          |          |
|                           |                 |               |        |                     |           |       |          |          |
| Test Door Sensor Test     | ntrusion Sensor |               |        |                     |           |       |          |          |

- 2. On the Sensor page, enter values for the parameters indicated in Table 2-17.
- **Note** The question mark icon (?) in the following table shows which web page items will be defined after the **Toggle Help** button is pressed.

| Web Page Item                    | Description                                                                                                    |  |  |  |  |
|----------------------------------|----------------------------------------------------------------------------------------------------|--|--|--|--|
| Door Sensor Settings             |                                                                                                    |  |  |  |  |
| Door Sensor Normally Closed ?    | Select the inactive state of the door sensor. The door sensor is also known as the Sense Input on the device's terminal block.                                                                                                    |  |  |  |  |
| Door Open Timeout (in seconds) ? | The time (in seconds) the device will wait before it performs an action when the on-board door sensor is activated. The action(s) performed are based on the configured Door Sensor Settings below. Enter up to 5 digits.                             |  |  |  |  |
| Flash Button LED ?               | When selected, the Call button LED will flash until the on-board door sensor is deactivated (roughly 10 times/second).                                                                                                    |  |  |  |  |
| Activate Relay ?                 | When selected, the device's on-board relay will be activated until the on-board door sensor is deactivated.                                                                                                    |  |  |  |  |
| Play Audio Locally ?             | When selected, the device will loop an audio file out of the speaker until the door sensor is deactivated.                                                                                                    |  |  |  |  |
| Make call to extension ?         | When selected, the device will call an extension when the on-<br>board door sensor is activated. Use the <b>Dial Out Extension</b> field<br>below to specify the extension the device will call.                                                      |  |  |  |  |
| Dial Out Extension ?             | Specify the extension the device will call when the on-board door sensor is activated. Enter up to 64 alphanumeric characters.                                                                                                    |  |  |  |  |
| Dial Out ID ?                    | An additional Caller identification string added to outbound calls.<br>Enter up to 64 alphanumeric characters.                                                                                                    |  |  |  |  |
| Play recorded audio ?            | When selected, the device will call the <b>Dial Out Extension</b> and play an audio file to the phone answering the SIP call (corresponds to <b>Door Ajar</b> on the <b>Audiofiles</b> page).                                                         |  |  |  |  |
| Intrusion Sensor Settings        |                                                                                                    |  |  |  |  |
| Flash Button LED ?               | When selected, the Call button LED will flash until the intrusion sensor is deactivated (roughly 10 times/second).                                                                                                    |  |  |  |  |
| Activate Relay ?                 | When selected, the device's on-board relay will be activated until the intrusion sensor is deactivated.                                                                                                    |  |  |  |  |
| Play Audio Locally 🛜             | When selected, the device will loop an audio file out of the speaker until the intrusion sensor is deactivated.                                                                                                    |  |  |  |  |
| Make call to extension 🛜         | When selected, the device will call an extension when the intrusion sensor is activated. Use the <b>Dial Out Extension</b> field below to specify the extension the device will call.                                                                 |  |  |  |  |
| Dial Out Extension ?             | Specify the extension the device will call when the intrusion sensor is activated. Enter up to 64 alphanumeric characters.                                                                                                    |  |  |  |  |
| Dial Out ID ?                    | An additional Caller identification string added to outbound calls.<br>Enter up to 64 alphanumeric characters.                                                                                                    |  |  |  |  |
| Play recorded audio ?            | When selected, the device will call the <b>Dial Out Extension</b> and play an audio file (corresponds to <b>Intrusion Sensor Triggered</b> on the <b>Audiofiles</b> page) to the phone answering the SIP call when the intrusion sensor is activated. |  |  |  |  |

### Table 2-17. Sensor Configuration Parameters

| Web Page Item         | <b>Description</b><br>Click the T <b>est Door Sensor</b> button to test the door sensor.                                                                                                    |  |  |  |  |
|-----------------------|----------------------------------------------------------------------------------------------------|--|--|--|--|
| Test Door Sensor      |                                                                                                    |  |  |  |  |
| Test Intrusion Sensor | Click the Test Intrusion Sensor button to test the Intrusion sensor.                                                                                                    |  |  |  |  |
|                       | Click the <b>Save</b> button to save your configuration settings.                                                                                                    |  |  |  |  |
| Save                  | Note: You need to reboot for changes to take effect.                                                                                                    |  |  |  |  |
| Reboot                | Click on the <b>Reboot</b> button to reboot the system.                                                                                                    |  |  |  |  |
| Toggle Help           | Click on the <b>Toggle Help</b> button to see a short description of some of the web page items. First click on the <b>Toggle Help</b> button, and you will see a question mark (?) appear next to some of the web page items. Move the mouse pointer to hover over a question mark to see a short description of a specific web page item. |  |  |  |  |

## Table 2-17. Sensor Configuration Parameters (continued)

**Note** You must click on the **Save** button and then the **Reboot** button for the changes to take effect.

# 2.4.10 Configure the Audio Configuration Parameters

The **Audiofiles** page is used to add custom audio to the board. User uploaded audio will take precedence over the audio files shipped with the Intercom.

1. Click on the Audiofiles menu button to open the Audiofiles page (Figure 2-24).

Figure 2-24. Audiofiles Configuration Page

| Home | Device | Network | SIP | Multicast           | Sensor          | Audiofiles        | Events | DSR    | Autoprov | Firmware |
|------|--------|---------|-----|---------------------|-----------------|-------------------|--------|--------|----------|----------|
|      |        |         |     |                     |                 |                   |        |        |          |          |
|      |        | Cyb     | erl | Data                | Ind             | oor               | Inte   | rco    | m        |          |
|      |        |         |     |                     |                 |                   |        |        |          |          |
|      |        |         |     | A                   | vailable Space: | 36.19MB           |        |        |          |          |
|      | 0:     |         | Cu  | rrently set to defa | ult             |                   | _      |        |          |          |
|      |        |         |     |                     | Browse          | No file selected. | Play   | Delete | Save     |          |
|      | 1:     |         | Cu  | rrently set to defa |                 | No file colected  | Blay   | Doloto | Sava     |          |
|      | 2:     |         | Cu  | rrently set to defa | Browse          | No file selected. | Play   | Delete | Save     |          |
|      |        |         |     |                     | Browse          | No file selected. | Play   | Delete | Save     |          |
|      | 3:     |         | Cu  | rrently set to defa |                 |                   |        |        |          |          |
|      | 4:     |         | Cu  | rrently set to defa | Browse          | No file selected. | Play   | Delete | Save     |          |
|      |        |         |     | ,                   | Browse          | No file selected. | Play   | Delete | Save     |          |
|      | 5:     |         | Cu  | rrently set to defa | ult             |                   |        |        |          |          |
|      | 6:     |         | 0   |                     | Browse          | No file selected. | Play   | Delete | Save     |          |
|      | 0;     |         | Cu  | rrently set to defa | Browse          | No file selected. | Play   | Delete | Save     |          |
|      | 7:     |         | Cu  | rrently set to defa | ult             |                   |        |        |          |          |
|      |        |         |     |                     | Browse          | No file selected. | Play   | Delete | Save     |          |
|      | 8:     |         | Cu  | rrently set to defa | Browse          | No file selected. | Play   | Delete | Save     |          |
|      | 9:     |         | Cu  | rrently set to defa |                 |                   |        |        |          |          |
|      |        |         |     |                     | Browse          | No file selected. | Play   | Delete | Save     |          |

| Dot:                       | Currently set to default |                                           |
|----------------------------|--------------------------|-------------------------------------------|
|                            |                          | Browse No file selected. Play Delete Save |
|                            |                          |                                           |
| Audio Test:                | Currently set to default |                                           |
|                            |                          | Browse No file selected. Play Delete Save |
|                            |                          | Browse No file selected. Play Delete Save |
| Page Tone:                 | Currently set to default |                                           |
|                            |                          |                                           |
|                            |                          | Browse No file selected. Play Delete Save |
| Your IP Address Is:        | Currently set to default |                                           |
|                            | ·                        |                                           |
|                            |                          | Browse No file selected. Play Delete Save |
| Rebooting:                 | Currently set to default |                                           |
| Rebooling.                 | ourrently set to deladit |                                           |
|                            |                          | Browse No file selected. Play Delete Save |
| Destarius Defeute          |                          |                                           |
| Restoring Default:         | Currently set to default |                                           |
|                            |                          | Browse No file selected. Play Delete Save |
|                            |                          |                                           |
| Ringback Tone:             | Currently set to default |                                           |
|                            |                          | Browse No file selected. Play Delete Save |
|                            |                          |                                           |
| Ring Tone:                 | Currently set to default |                                           |
|                            |                          | Browse No file selected. Play Delete Save |
|                            |                          | Diowse No life selected.                  |
| Intrusion Sensor Triggered | Currently set to default |                                           |
|                            |                          | Den Ne file selected District Delete      |
|                            |                          | Browse No file selected. Play Delete Save |
| Door Ajar:                 | Currently set to default |                                           |
|                            |                          |                                           |
|                            |                          | Browse No file selected. Play Delete Save |
| Night Ring:                | Currently set to default |                                           |
|                            | call only out to default |                                           |
|                            |                          | Browse No file selected. Play Delete Save |
|                            |                          |                                           |
|                            |                          |                                           |

Figure 2-25. Audiofiles Page

- 2. On the Audiofiles page, enter values for the parameters indicated in Table 2-18.
- **Note** The question mark icon (?) in the following table shows which web page items will be defined after the **Toggle Help** button is pressed.

| Web Page Item   | Description           Shows the space available for the user to save custom audio files if they want to change the message when the door or sensor is triggered. |  |  |  |  |
|-----------------|----------------------------------------------------------------------------------------------------|--|--|--|--|
| Available Space |                                                                                                    |  |  |  |  |
| 0-9             | The name of the audio configuration option is the same as the spoken audio that plays on the board (24 character limit).                                         |  |  |  |  |
|                 | '0' corresponds to the spoken word "zero."                                                                                                    |  |  |  |  |
|                 | '1' corresponds to the spoken word "one."                                                                                                    |  |  |  |  |
|                 | '2' corresponds to the spoken word "two."                                                                                                    |  |  |  |  |
|                 | '3' corresponds to the spoken word "three."                                                                                                    |  |  |  |  |
|                 | '4' corresponds to the spoken word "four."                                                                                                    |  |  |  |  |

| Web Page Item              | Description                                                                                                    |  |  |  |  |  |
|----------------------------|----------------------------------------------------------------------------------------------------|--|--|--|--|--|
| 0-9                        | '5' corresponds to the spoken word "five."                                                                                                    |  |  |  |  |  |
|                            | '6' corresponds to the spoken word "six."                                                                                                    |  |  |  |  |  |
|                            | '7' corresponds to the spoken word "seven."                                                                                                    |  |  |  |  |  |
|                            | '8' corresponds to the spoken word "eight."                                                                                                    |  |  |  |  |  |
|                            | '9' corresponds to the spoken word "nine."                                                                                                    |  |  |  |  |  |
| Dot                        | Corresponds to the spoken word "dot." (24 character limit)                                                                                                    |  |  |  |  |  |
| Audiotest                  | Corresponds to the message "This is the CyberData IP speaker test message" (24 character limit)                                                                                                    |  |  |  |  |  |
| Page tone                  | Corresponds to a simple tone used for beep on initialization and beep on page (24 character limit).                                                                                                    |  |  |  |  |  |
| Your IP Address is         | Corresponds to the message "Your IP address is" (24 character limit).                                                                                                    |  |  |  |  |  |
| Rebooting                  | Corresponds to the spoken word "Rebooting" (24 character limit).                                                                                                    |  |  |  |  |  |
| Restoring default          | Corresponds to the message "Restoring default" (24 character limit).                                                                                                    |  |  |  |  |  |
| Ringback tone              | This is the ringback tone that plays when calling a remote extension (24 character limit).                                                                                                    |  |  |  |  |  |
| Ring tone                  | This is the tone that plays when set to ring when receiving a call (24 character limit).                                                                                                    |  |  |  |  |  |
| Intrusion Sensor Triggered | Corresponds to the message "Intrusion Sensor Triggered" (24 character limit).                                                                                                    |  |  |  |  |  |
| Door Ajar                  | Corresponds to the message "Door Ajar" (24 character limit).                                                                                                    |  |  |  |  |  |
| Night Ring                 | Specifies the ringtone for nightring. By default this parameter uses the same audio file that is selected for the <b>Ring Tone</b> parameter.                                                                           |  |  |  |  |  |
| Browse                     | Click on the <b>Browse</b> button to navigate to and select an audio file.                                                                                                    |  |  |  |  |  |
| Play                       | The <b>Play</b> button will play that audio file.                                                                                                    |  |  |  |  |  |
| Delete                     | The <b>Delete</b> button will delete any user uploaded audio and restore the stock audio file.                                                                                                    |  |  |  |  |  |
| Save                       | The <b>Save</b> button will download a new user audio file to the board once you've selected the file by using the <b>Browse</b> button. The <b>Save</b> button will delete any pre-existing user-uploaded audio files. |  |  |  |  |  |

## 2.4.10.1 User-created Audio Files

User created audio files should be saved in the following format:

RIFF (little-endian) data, WAVE audio, Microsoft PCM, 16 bit, mono 8000 Hz

You can use the free utility *Audacity* to convert audio files into this format. See Figure 2-26 through Figure 2-28.

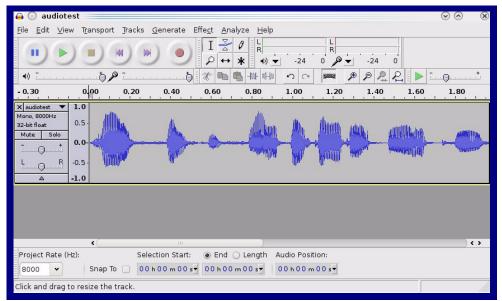

Figure 2-26. Audacity 1

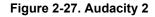

| Use arrow keys (or RETURN   | key after editing) to naviga | ate fields.              |
|-----------------------------|------------------------------|--------------------------|
| Tag Name                    | Tag Value                    |                          |
| Artist Name                 |                              |                          |
| Track Title                 |                              |                          |
| Album Title                 |                              |                          |
| Track Number                |                              |                          |
| Year                        |                              |                          |
| Genre                       |                              |                          |
| Comments                    |                              |                          |
|                             |                              |                          |
| <u>A</u> dd                 | Remove Template              | <u>C</u> lear            |
| E <u>d</u> it Rese <u>t</u> | Load                         | ave S <u>e</u> t Default |
|                             | (                            | ⊘ <u>C</u> ancel         |

When you export an audio file with Audacity, save the output as:

• WAV (Microsoft) signed 16 bit PCM.

| 🔒 💽 Export File                 |                |                  |                 |                          | $\odot$ $\otimes$ $\otimes$ |
|---------------------------------|----------------|------------------|-----------------|--------------------------|-----------------------------|
|                                 | lt a a         | 1                |                 |                          |                             |
| <u>N</u> ame: a                 | udiotest.      | wav              |                 |                          |                             |
| Save in <u>f</u> older:         | ]tmp           |                  |                 |                          | ~                           |
| ✓ Browse for other              | r folders      |                  |                 |                          |                             |
| <b>[]</b> / tmp/                |                |                  |                 |                          | Create Fo <u>l</u> der      |
| Places                          |                | Name             |                 | ✓ Modified               | A A                         |
| 🦚 Search                        |                | 🛅 cscope.4371    |                 | Yesterda                 | ay at 14:30                 |
| 🛞 Recently Used                 |                | 🛅 kde-na         |                 | Yesterda                 | ay at 14:26                 |
| 🛅 na                            |                | 🛅 kde-root       |                 | Yesterda                 | ay at 14:26                 |
| 🛅 Desktop                       |                | 🛅 ksocket-na     |                 | 09:20                    |                             |
| File System                     |                | 🛅 orbit-na       |                 | Yesterda                 | ay at 14:32                 |
| 👩 250.1 GB Medi                 | ia             | ि ssh-CIPQ∨D3392 |                 | Yesterda                 | ay at 14:26 🚊               |
|                                 |                | ➡ v814422        |                 | Yesterda                 | ay at 15:45                 |
|                                 |                |                  |                 |                          |                             |
|                                 |                |                  |                 |                          |                             |
|                                 |                |                  |                 |                          | <u>^</u>                    |
|                                 |                |                  |                 |                          | ×                           |
| <b>+</b> <u>A</u> dd <b>×</b> E | <u>R</u> emove |                  |                 | WAV (Microsoft) signed 1 | 6 bit PCM 👻                 |
|                                 |                |                  | <u>O</u> ptions |                          |                             |
|                                 |                |                  |                 | <u>⊘</u> cancel          | Save                        |
|                                 |                |                  |                 | _/                       |                             |

### Figure 2-28. WAV (Microsoft) signed 16 bit PCM

WAV (Microsoft) signed 16 bit PCM

# 2.4.11 Configure the Events Parameters

The **Events** page specifies a remote server that can be used to receive HTTP POST events when actions take place on the board.

1. Click on the Events menu button to open the Events page (Figure 2-29).

Figure 2-29. Event Configuration Page

| Home            | Device          | yb        | sip<br>erC | )ata | Ind | Audiofiles         | Inte            | DSR<br>Erc | OM | Firmware |
|-----------------|-----------------|-----------|------------|------|-----|--------------------|-----------------|------------|----|----------|
| Enable Event C  | Generation:     |           |            |      |     | Event Serv         | er              |            |    |          |
| Events          |                 |           |            |      |     | Server IP Address: |                 |            |    |          |
| Enable Button   | Events:         |           |            |      |     | Server Port:       | 8080            |            |    |          |
| Enable Call Sta | art Events:     |           |            |      |     | Server URL:        | xmlparse_engine |            |    |          |
| Enable Call Ter | minated Event   | s:        |            |      |     | Server UKL.        | [xmparse_engine | 5          |    |          |
| Enable Relay A  | Activated Event | s:        |            |      |     |                    |                 |            |    |          |
| Enable Relay    | Deactivated Eve | ents:     |            |      |     |                    |                 |            |    |          |
| Enable Ring E   | vents:          |           |            |      |     |                    |                 |            |    |          |
| Enable Night R  | ting Events:    |           |            |      |     |                    |                 |            |    |          |
| Enable Multica  | st Start Events | : 🗆       |            |      |     |                    |                 |            |    |          |
| Enable Multica  | st Stop Events  | : 🗖       |            |      |     |                    |                 |            |    |          |
| Enable Power    | On Events:      |           |            |      |     |                    |                 |            |    |          |
| Enable Sensor   | Events:         |           |            |      |     |                    |                 |            |    |          |
| Enable Remote   | e Relay Events: |           |            |      |     |                    |                 |            |    |          |
| Enable Securit  | y Events:       |           |            |      |     |                    |                 |            |    |          |
| Enable 60 Sec   | ond Heartbeat:  |           |            |      |     |                    |                 |            |    |          |
| Check All       |                 | Uncheck A | II         |      |     |                    |                 |            |    |          |
| Save            | poot Toggle     | dala      |            |      |     |                    |                 |            |    |          |

- 2. On the Events page, enter values for the parameters indicated in Table 2-19.
- **Note** The question mark icon (?) in the following table shows which web page items will be defined after the **Toggle Help** button is pressed.

| Web Page Item                       | Description                                                                                                    |
|-------------------------------------|----------------------------------------------------------------------------------------------------|
| Enable Event Generation ?           | The device will send HTTP POST events to the specified remote server and port number whenever a certain action takes place. Select an event type below to generate an HTTP POST event.                                                              |
| Events                              |                                                                                                    |
| Enable Button Events ?              | When selected, the device will report Call button presses.                                                                                                    |
| Enable Call Start Events 🛜          | When selected, the device will report the start of a SIP call.                                                                                                    |
| Enable Call Terminated Events 🛜     | When selected, the device will report the end of a SIP call.                                                                                                    |
| Enable Relay Activated Events ?     | When selected, the device will report relay activation.                                                                                                    |
| Enable Relay Deactivated Events ?   | When selected, the device will report relay deactivation.                                                                                                    |
| Enable Ring Events ?                | When selected, the device will report when it starts ringing upon an incoming SIP call. A Ring Event will not be generated when <b>Auto-Answer Incoming Calls</b> is enabled on the <b>Device</b> page.                                             |
| Enable Night Ring Events 🛜          | When selected, the device will report when it starts ringing upon an incoming SIP call to the Nightringer extension. As a reminder, the Nightringer extension always rings upon an incoming SIP call and it is not possible to alter this behavior. |
| Enable Multicast Start Events 🛜     | When selected, the device will report when the device starts playing a multicast audio stream.                                                                                                    |
| Enable Multicast Stop Events ?      | When selected, the device will report when the device stops playing a multicast audio stream.                                                                                                    |
| Enable Power On Events ?            | When selected, the device will report when it boots.                                                                                                    |
| Enable Sensor Events ?              | When selected, the device will report when the on-board sensor is activated.                                                                                                    |
| Enable Remote Relay Events ?        | When selected, the device will report when the remote relay (DSR) is activated.                                                                                                    |
| Enable Security Events ?            | When enabled, the device will report when the intrusion sensor is activated.                                                                                                    |
| Enable 60 Second Heartbeat Events ? | When enabled, the device will report a Heartbeat event every 60 seconds. SIP registration is not required to generate Heartbeat events.                                                                                                    |
| Check All                           | Click on Check All to select all of the events on the page.                                                                                                    |
| Uncheck All                         | Click on Uncheck All to de-select all of the events on the page.                                                                                                    |
| Event Server                        |                                                                                                    |
| Server IP Address ?                 | The IPv4 address of the event server in dotted decimal notation.                                                                                                    |
| Server Port ?                       | Specify the event server port number. The supported range is 0-65536. Enter up to 5 digits.                                                                                                    |

| Web Page Item | Description                                                                                                    |  |
|---------------|----------------------------------------------------------------------------------------------------|--|
| Server URL ?  | Generally, the destination URL is the name of the application that receives the events and the string in the HTTP POST command. It can be a script used to parse and process the HTTP POST events. Enter up to 127 characters.                                                                                                    |  |
|               | Click the <b>Save</b> button to save your configuration settings.                                                                                                    |  |
| Save          | Note: You need to reboot for changes to take effect.                                                                                                    |  |
| Reboot        | Click on the <b>Reboot</b> button to reboot the system.                                                                                                    |  |
| Toggle Help   | Click on the <b>Toggle Help</b> button to see a short description of some of the web page items. First click on the <b>Toggle Help</b> button, and you will see a question mark (?) appear next to some of the web page items. Move the mouse pointer to hover over a question mark to see a short description of a specific web page item. |  |

## Table 2-19. Events Configuration Parameters(continued)

**Note** You must click on the **Save** button and then the **Reboot** button for the changes to take effect.

## 2.4.11.1 Example Packets for Events

The server and port are used to point to the listening server and the 'Remote Event Server URL' is the destination URL (typically the script running on the remote server that's used to parse and process the POST events).

**Note** The XML is URL-encoded before transmission so the following examples are not completely accurate.

Here are example packets for every event:

```
POST xmlparse engine HTTP/1.1
Host: 10.0.3.79
User-Agent: CyberData/1.0.0
Content-Length: 197
Content-Type: application/x-www-form-urlencoded
<?xml version="1.0" encoding="ISO-8859-1"?>
<cyberdata NAME='CyberData VoIP Device' MAC='0020f70015b6'>
<event>POWERON</event>
</cyberdata>
POST xmlparse engine HTTP/1.1
Host: 10.0.3.79
User-Agent: CyberData/1.0.0
Content-Length: 199
Content-Type: application/x-www-form-urlencoded
<?xml version="1.0" encoding="ISO-8859-1"?>
<cyberdata NAME='CyberData VoIP Device' MAC='0020f70015b6'>
<event>HEARTBEAT</event>
</cyberdata>
POST xmlparse engine HTTP/1.1
Host: 10.0.3.79
User-Agent: CyberData/1.0.0
Content-Length: 196
Content-Type: application/x-www-form-urlencoded
<?xml version="1.0" encoding="ISO-8859-1"?>
<cyberdata NAME='CyberData VoIP Device' MAC='0020f70015b6'>
<event>BUTTON</event>
</cyberdata>
POST xmlparse engine HTTP/1.1
Host: 10.0.3.79
User-Agent: CyberData/1.0.0
Content-Length: 201
Content-Type: application/x-www-form-urlencoded
<?xml version="1.0" encoding="ISO-8859-1"?>
<cyberdata NAME='CyberData VoIP Device' MAC='0020f70015b6'>
<event>CALL ACTIVE</event>
</cyberdata>
POST xmlparse_engine HTTP/1.1
Host: 10.0.3.79
```

```
User-Agent: CyberData/1.0.0
Content-Length: 205
Content-Type: application/x-www-form-urlencoded
<?xml version="1.0" encoding="ISO-8859-1"?>
<cyberdata NAME='CyberData VoIP Device' MAC='0020f70015b6'>
<event>CALL TERMINATED</event>
</cyberdata>
POST xmlparse engine HTTP/1.1
Host: 10.0.3.79
User-Agent: CyberData/1.0.0
Content-Length: 197
Content-Type: application/x-www-form-urlencoded
<?xml version="1.0" encoding="ISO-8859-1"?>
<cyberdata NAME='CyberData VoIP Device' MAC='0020f70015b6'>
<event>RINGING</event>
</cyberdata>
POST xmlparse engine HTTP/1.1
Host: 10.0.3.79
User-Agent: CyberData/1.0.0
Content-Length: 234
Content-Type: application/x-www-form-urlencoded
<?xml version="1.0" encoding="ISO-8859-1"?>
<cyberdata NAME='CyberData VoIP Device' MAC='0020f70015b6'>
<event>MULTICAST START
<index>8</index>
</cyberdata>
POST xmlparse engine HTTP/1.1
Host: 10.0.3.79
User-Agent: CyberData/1.0.0
Content-Length: 233
Content-Type: application/x-www-form-urlencoded
<?xml version="1.0" encoding="ISO-8859-1"?>
<cyberdata NAME='CyberData VoIP Device' MAC='0020f70015b6'>
<event>MULTICAST STOP</event>
<index>8</index>
</cyberdata>
POST xmlparse engine HTTP/1.1
Host: 10.0.3.79
User-Agent: CyberData/1.0.0
Content-Length: 234
Content-Type: application/x-www-form-urlencoded
<?xml version="1.0" encoding="ISO-8859-1"?>
<cyberdata NAME='CyberData VoIP Device' MAC='0020f70015b6'>
<event>RELAY ACTIVATED</event>
</cyberdata>
POST xmlparse engine HTTP/1.1
Host: 10.0.3.79
```

```
User-Agent: CyberData/1.0.0
Content-Length: 234
Content-Type: application/x-www-form-urlencoded
<?xml version="1.0" encoding="ISO-8859-1"?>
<cyberdata NAME='CyberData VoIP Device' MAC='0020f70015b6'>
<event>RELAY_DEACTIVATED</event>
</cyberdata>
```

```
POST xmlparse_engine HTTP/1.1
Host: 10.0.3.79
User-Agent: CyberData/1.0.0
Content-Length: 234
Content-Type: application/x-www-form-urlencoded
<?xml version="1.0" encoding="ISO-8859-1"?>
<cyberdata NAME='CyberData VoIP Device' MAC='0020f70015b6'>
<event>NIGHTRINGING</event>
</cyberdata>
```

# 2.4.12 Configure the Door Strike Relay

The Door Strike Relay (DSR) is a network device designed to control an electronic door strike. The DSR is meant to be used as a replacement for (or an addition to) the on-board relay. In addition to being a drop-in 12 Amp relay, the DSR can monitor and record when the door is open or closed.

The DSR can be configured to trigger in the following ways: on the entry of a DTMF code, during different call events, manually through the web interface, or by using a Windows application.

1. Click on the **DSR** menu button to open the **DSR** page (Figure 2-30).

| (                                                                                                    | Cvl                                                                                                    | ber[              | Dat           | a In          | d       | oc    | or Ir     | nter     | rcom |
|----------------------------------------------------------------------------------------------------|----------------------------------------------------------------------------------------------------|-------------------|---------------|---------------|---------|-------|-----------|----------|------|
| CyberData Indoard Indoard Indeadord   CyberData Indoard Indoard Indeadord   Chinad Indoard Indoard Indoard   Chinad Indoard Indoard   Chinad Indoard   Chinad In |                                                                                                    |                   |               |               |         |       |           |          |      |
|                                                                                                    |                                                                                                    |                   |               | Discove       | red R   | emote | Relays    |          |      |
|                                                                                                    |                                                                                                    | MAC Address       | Serial Number |               | Version |       |           | Discover |      |
| DoorLock                                                                                                    |                                                                                                    |                   | 27000001      | LOCK270000001 |         | View  | Associate |          |      |
| DoorLock                                                                                                    |                                                                                                    | 00:20:F7:02:A7:A2 |               | LOCK270000021 |         | View  | Associate |          |      |
| DoorLock                                                                                                    | 10.10.0.242                                                                                                    | 00:20:F7:02:A7:A3 | 270000022     | LOCK270000022 | V1.9A   | View  | Associate |          |      |
| DoorLock                                                                                                    | 10.10.1.102                                                                                                    | 00:20:F7:02:A7:E2 | 270000078     | LOCK270000078 | V1.9A   | View  | Associate |          |      |
| Cache age: 01:                                                                                                    | JoorLock         10.10.1.102         00:20:F7:02:A7:E2         270000078         LOCK270000078         V1.9A         View         Associate           ache age: 01:08 |                   |               |               |         |       |           |          |      |

Figure 2-30. DSR Page

- 2. On the DSR page, enter values for the parameters indicated in Table 2-20.
- **Note** The question mark icon (?) in the following table shows which web page items will be defined after the **Toggle Help** button is pressed.

| Web Page Item                                           | Description                                                                                                    |
|---------------------------------------------------------|----------------------------------------------------------------------------------------------------|
| Remote Relay Settings                                   | The settings in this section will activate an associated door strike relay.                                                                                                    |
| Activate Relay with DTMF Code 🛜                         | Activates the remote relay (DSR) when the DTMF Activation<br>Code is entered on the phone during a SIP call with the device.<br>RFC2833 DTMF payload types are supported.                                                                                                    |
| DTMF Activation Code 🛜                                  | Activation code used to activate the remote relay (DSR) when<br>entered on a phone during a SIP call with the device. Activate<br>Remote Relay with DTMF Code must be enabled. Enter up to<br>25 digits (* and # are supported).                                                                   |
| DTMF Activation Duration (in seconds) ?                 | The length of time (in seconds) during which the remote relay (DSR) will be activated when the DTMF Activation Code is detected. Enter up to 5 digits.                                                                                                    |
| Activate Remote Relay During Ring 🛜                     | When selected, the remote relay (DSR) will be activated for as<br>long as the device is ringing. When Auto-Answer Incoming Calls<br>is enabled, the device will not ring and this option does nothing.<br>When selected, the network relay will be activated for as long as<br>the call is active. |
| Activate Remote Relay During Night Ring ?               | When selected, the remote relay (DSR) will be activated as long as the Nightringer extension is ringing.                                                                                                    |
| Activate Remote Relay While Call Active ?               | When selected, the remote relay (DSR) will be activated as long as the call is active.                                                                                                    |
| Activate Remote Relay on Button Press 🛜                 | When selected, the remote relay (DSR) will be activated when the Call Button is pressed.                                                                                                    |
| Remote Relay on Button Press Duration ?<br>(in seconds) | The length of time (in seconds) during which the remote relay (DSR) will be activated when the Call button is pressed. Enter up to 5 digits. A Remote Relay on Button Press Duration value of 0 will pulse the remote relay (DSR) once when the Call button is pressed.                            |
| Listen Port for Remote Relay Status ?                   | Specify the port to listen for remote relay (DSR) status packets.                                                                                                    |
| Remote Door Sensor Settings                             |                                                                                                    |
| Door Open Timeout (in seconds) 🛜                        | The time (in seconds) the device will wait before it performs an action when the remote (DSR) door sensor is activated. The action(s) performed are based on the configured Remote Door Sensor Settings below.                                                                                     |
| Flash Button LED ?                                      | When selected, the Call button LED will flash until the remote (DSR) door sensor is deactivated (roughly 10 times/second).                                                                                                    |
| Activate Local Relay ?                                  | When selected, the device's on-board relay will be activated until the remote (DSR) door sensor is deactivated.                                                                                                    |
| Play Audio Locally ?                                    | When selected, the device will loop an audio file out of the speaker until the remote (DSR) door sensor is deactivated.                                                                                                    |

### Table 2-20. DSR Configuration Parameters

| Web Page Item            | Description                                                                                                    |
|--------------------------|----------------------------------------------------------------------------------------------------|
| Make call to extension 🛜 | When selected, the device will call an extension when the remote (DSR) door sensor is activated. Use the 'Dial Out Extension' field below to specify the extension the device will call.                                                                                                    |
| Play recorded audio 🛜    | When selected, the device will call the Dial Out Extension and<br>play an audio file to the phone answering the SIP call<br>(corresponds to Door Ajar on the Audiofiles page) when the<br>remote (DSR) door sensor is activated.                                                                                                    |
| Dial Out Extension 🛜     | Specify the extension the device will call when the remote (DSR) door sensor is activated. Enter up to 64 alphanumeric characters.                                                                                                    |
| Dial Out ID ?            | An additional Caller identification string added to outbound calls. Enter up to 64 alphanumeric characters.                                                                                                    |
|                          | Click the Save button to save your configuration settings.                                                                                                    |
| Save                     | Note: You need to reboot for changes to take effect.                                                                                                    |
| Reboot                   | Click on the <b>Reboot</b> button to reboot the system.                                                                                                    |
| Toggle Help              | Click on the <b>Toggle Help</b> button to see a short description of some of the web page items. First click on the <b>Toggle Help</b> button, and you will see a question mark (?) appear next to some of the web page items. Move the mouse pointer to hover over a question mark to see a short description of a specific web page item.                     |
| Discovered Remote Relays | The <b>Discovered Remote Relays</b> section lists all of the<br>networked door strike relays on the network. To associate your<br>device with a door strike relay, click on the <b>Associate</b> button.<br>This action allows the user to configure the door strike relay.<br>Keep in mind that a device may only be associated with one<br>door strike relay. |
| Product Type             | Displays the product type of the remote relay.                                                                                                    |
| P Address                | Displays the IP address of the remote relay.                                                                                                    |
| MAC Address              | Displays the MAC address of the remote relay.                                                                                                    |
| Serial Number            | Displays the serial number of the remote relay.                                                                                                    |
| Name                     | Displays the name of the remote relay.                                                                                                    |
| Version                  | Displays the version of the remote relay.                                                                                                    |
| Discover                 | Use this button to search for and find any remote relays that are available on the network.                                                                                                    |
| View                     | Use this button to view the settings of a remote relay that has been "discovered" after pressing the <b>Discover</b> button.                                                                                                    |
| Associate                | Use this button to associate the remote relay with the device.<br>Only one relay may be associated with a device.                                                                                                    |

## Table 2-20. DSR Configuration Parameters (continued)

| Web Page Item           | Description                                                                                                    |  |  |
|-------------------------|----------------------------------------------------------------------------------------------------|--|--|
| Relay Status            | <b>Note</b> : The <b>Relay Status</b> section and settings (Figure 2-31) only appear on the webpage when there is an associated door strike relay.         |  |  |
| Door                    | Shows the status of the door.                                                                                                    |  |  |
| Relay                   | Shows the status of the remote relay.                                                                                                    |  |  |
| Kick Remote Relay       | Click on the <b>Kick Remote Relay</b> button to activate the remote relay for a specified time. The time is equal to the DTMF timeout.                     |  |  |
| Activate Remote Relay   | Click on the <b>Activate Remote Relay</b> button to activate the remote relay until the <b>Deactivate Remote Relay</b> button is pressed.                  |  |  |
| Deactivate Remote Relay | Click on the <b>Deactivate Remote Relay</b> button to deactivate the remote relay.                                                                         |  |  |
| Refresh                 | Click on the <b>Refresh</b> button to refresh the web page and accurately display the status of the remote relay (active/inactive) and door (open/closed). |  |  |

# Table 2-20. DSR Configuration Parameters (continued)

**Note** You must click on the **Save** button and then the **Reboot** button for the changes to take effect.

## Figure 2-31. Relay Status Section

| Relay Status               |                       |                         |         |  |
|----------------------------|-----------------------|-------------------------|---------|--|
| Door: open Relay: inactive |                       |                         |         |  |
| Kick Remote Relay          | Activate Remote Relay | Deactivate Remote Relay | Refresh |  |

# 2.4.13 Configure the Device (on the DSR page)

1. Click the View button on the DSR page to open the Configure Device page (Figure 2-32).

Figure 2-32. DSR Page Configure Device Page

| Configure Device  |                                  |              |  |  |  |
|-------------------|----------------------------------|--------------|--|--|--|
| Serial Number     | 27000002                         | Refresh      |  |  |  |
| MAC Address       | 00:20:F7:02:6C:F8                | Get Log      |  |  |  |
| Version           | V1.2A                            |              |  |  |  |
| Device Name       | LOCK27000003                     | Clear Log    |  |  |  |
| Addressing Mode   | Static I DHCP                    | Reboot       |  |  |  |
| IP Address:       | 192.168.70.74                    | Set Time     |  |  |  |
| Subnet Mask:      | 255.255.240.0                    | Save Changes |  |  |  |
| Default Gateway:  | 192.168.64.1                     |              |  |  |  |
| Command Port:     | 59999                            | Cancel       |  |  |  |
| Send Events       | ◎ Off ◯ On                       |              |  |  |  |
| Event IP Address: | 192.168.79.255                   |              |  |  |  |
| Event Port:       | 49999                            |              |  |  |  |
| Energize Time:    |                                  |              |  |  |  |
| DST               | ◎ Off <sup>©</sup> On            |              |  |  |  |
| DST Start:        | M3.2.0/02.00.00                  |              |  |  |  |
| DST End:          | M11.1.0/02.00.00                 |              |  |  |  |
| Current Time:     | 17:45:26 08182014                |              |  |  |  |
| Encryption:       | None AES-256                     |              |  |  |  |
| Encryption Key:   |                                  |              |  |  |  |
|                   |                                  |              |  |  |  |
| Door State        | open                             |              |  |  |  |
|                   |                                  | _            |  |  |  |
| Relay State       | inactive                         |              |  |  |  |
| Button State      | inactive                         | _            |  |  |  |
| LED               | red                              |              |  |  |  |
| Alarm State       | alarm                            |              |  |  |  |
| JP4, 6, 9, 10     | 0000                             |              |  |  |  |
| Browse No file s  | Browse No file selected. Upgrade |              |  |  |  |

- 2. On the **Configure Device** page, enter values for the parameters indicated in Table 2-21.
- **Note** The question mark icon (?) in the following table shows which web page items will be defined after the **Toggle Help** button is pressed.

| Web Page Item    | Description                                                                                                    |  |  |  |  |
|------------------|----------------------------------------------------------------------------------------------------|--|--|--|--|
| Serial Number    | Displays the serial number of the door strike relay.                                                                                                    |  |  |  |  |
| MAC Address      | Displays the mac address of the door strike relay.                                                                                                    |  |  |  |  |
| Version          | Displays the firmware version of the door strike relay.                                                                                                    |  |  |  |  |
| Device Name      | Displays the name of the door strike relay. The default name is "LOCK," followed by the 9 digit ASCII serial number. The maximum name length is 13 characters. The unit will always respond to its default name. |  |  |  |  |
| Addressing Mode  | Determines whether an IP address will be manually assigned through Static mode or dynamically assigned through a DHCP server.                                                                                    |  |  |  |  |
| IP Address       | Displays the IP address of the door strike relay.                                                                                                    |  |  |  |  |
| Subnet Mask      | Displays the subnet mask of the door strike relay.                                                                                                    |  |  |  |  |
| Default Gateway  | Displays the default gateway of the door strike relay.                                                                                                    |  |  |  |  |
| Command Port     | This shows the port on which the door strike relay sends status packets to the device (defaults to 49999).                                                                                                    |  |  |  |  |
| Send Events      | When enabled, events can be sent to the associated device.                                                                                                    |  |  |  |  |
| Event IP Address | The IP address of the associated device.                                                                                                    |  |  |  |  |
| Event Port       | This is the port by which the door strike relay receives commands (defaults to 59999).                                                                                                    |  |  |  |  |
| Energize Time    | This is the number of seconds that the relay will be energized.                                                                                                    |  |  |  |  |
| DST              | Allows you to either enable or disable the Daylight Savings Time feature.                                                                                                    |  |  |  |  |
| DST Start        | Sets the Daylight Savings Time starting time in the following format:                                                                                                    |  |  |  |  |
|                  | M3.2.0/02:00:00                                                                                                    |  |  |  |  |
|                  | M3 is the third month (March).                                                                                                    |  |  |  |  |
|                  | .2 is the second occurrence of the day in the month.                                                                                                    |  |  |  |  |
|                  | .0 is Sunday.                                                                                                    |  |  |  |  |
|                  | /02:00:00 is the time.                                                                                                    |  |  |  |  |
|                  | <b>Note</b> : When the occurrence is set to <b>5</b> , the final occurrence of the day in the specified month is used.                                                                                           |  |  |  |  |
| DST End          | Sets the Daylight Savings Time ending time in the following format:                                                                                                    |  |  |  |  |
|                  | M11.1.0/02:00:00                                                                                                    |  |  |  |  |
|                  | M11 is the eleventh month (November).                                                                                                    |  |  |  |  |
|                  | .1 is the first occurrence of the day in the month.                                                                                                    |  |  |  |  |
|                  | .0 is Sunday.                                                                                                    |  |  |  |  |
|                  | /02:00:00 is the time.                                                                                                    |  |  |  |  |
|                  | <b>Note</b> : When the occurrence is set to <b>5</b> , the final occurrence of the day in the specified month is used.                                                                                           |  |  |  |  |

#### Table 2-21. DSR Page Configure Device Parameters

| Web Page Item  | Description                                                                                                    |
|----------------|----------------------------------------------------------------------------------------------------|
| Current Time   | Sets the current time.                                                                                                    |
|                | Note: Be sure to save the current time by clicking on the Set Time button.                                                                                                    |
| Encryption     | Encryption can either be set to None or AES-256.                                                                                                    |
| Encryption Key | Sets the AES encryption key. If encryption is currently enabled, the response to this command will be sent using the "old" key. The new key should be sent as 64 ASCII hexadecimal characters.                                                                                           |
| Door State     | This field displays the current door state and is not configurable.                                                                                                    |
| Relay State    | This field displays the current relay state and is not configurable.                                                                                                    |
| Button State   | This field displays the current button state and is not configurable.                                                                                                    |
| LED            | This field displays the current LED state and is not configurable.                                                                                                    |
| Alarm State    | This field displays the current alarm state and is not configurable.                                                                                                    |
| JP4, 6, 9, 10  | This shows whether jumpers JP4, JP6, JP9, or JP10 are either enabled or disabled through the four digit sequence ( <b>0000</b> ). The <b>0</b> turns to <b>1</b> for an enabled jumper. For example, <b>0011</b> would mean jumpers JP9 and JP10 are activated, but JP4 and JP9 are not. |
| Refresh        | Click on the <b>Refresh</b> button to refresh the <b>Device Configuration</b> page.                                                                                                    |
| Get Log        | Click on the <b>Get Log</b> button to get a log of the associated door strike relay activity. The door strike relay has 128Kb non-volatile storage for log data, storing an average of 10 days' worth of log data before it is overwritten.                                              |
| Clear Log      | Click on the Clear Log button to clear the log from the door strike relay                                                                                                    |
| Reboot         | Click on the <b>Reboot</b> button to reboot any "discovered" remote relays and clear any associated devices.                                                                                                    |
| Set Time       | Click on the Set Time button to change the time.                                                                                                    |
| Save Changes   | Click on the <b>Save Changes</b> button to save any changes that are made to the Device Configuration page.                                                                                                    |
|                | Note: The time setting must be saved by pressing the Set Time button.                                                                                                    |
| Cancel         | Click on the <b>Cancel</b> button to cancel any changes that were made to the <b>Configure Device</b> page and return to the <b>DSR</b> page.                                                                                                    |
| Browse         | Click on the <b>Browse</b> button to navigate through your computer and find firmware files.                                                                                                    |
| Upgrade        | Click on the <b>Upgrade</b> button to upgrade the firmware of the door strike relay.                                                                                                    |

**Note** You must click on the **Save** button and then the **Reboot** button for the changes to take effect.

### 2.4.14 Configure the Autoprovisioning Parameters

Autoprovisioning can be used to automatically configure your device. The autoprovisioning file is an xml file with the device configuration. Values found in this file will override values stored in on-board memory.

Note By default, the device will try to set up its configuration with autoprovisioning.

1. Click the Autoprov menu button to open the Autoprovisioning page. See Figure 2-33.

Figure 2-33. Autoprovisioning Page

| Disable Autop                                                                                                    | rovisioning                                                                                                    |                                                                                                    |                                                                                                    |                                              |                   |                      |                  |                               |                       |                  |
|----------------------------------------------------------------------------------------------------|----------------------------------------------------------------------------------------------------|----------------------------------------------------------------------------------------------------|----------------------------------------------------------------------------------------------------|----------------------------------------------|-------------------|----------------------|------------------|-------------------------------|-----------------------|------------------|
| Autoprovision                                                                                                    |                                                                                                    |                                                                                                    |                                                                                                    |                                              |                   |                      |                  |                               |                       |                  |
|                                                                                                    | ing Filename:                                                                                                    |                                                                                                    |                                                                                                    |                                              |                   |                      |                  |                               |                       |                  |
| Use tftp:                                                                                                    | -                                                                                                    |                                                                                                    |                                                                                                    |                                              |                   |                      |                  |                               |                       |                  |
| Username:                                                                                                    |                                                                                                    |                                                                                                    |                                                                                                    |                                              |                   |                      |                  |                               |                       |                  |
| Password:                                                                                                    |                                                                                                    |                                                                                                    |                                                                                                    |                                              |                   |                      |                  |                               |                       |                  |
| Autoprovision                                                                                                    | ing autoupdate (                                                                                                    | (in minutes): 0                                                                                                    |                                                                                                    |                                              |                   |                      |                  |                               |                       |                  |
| Autoprovisior                                                                                                    | at time (HHMMS                                                                                                    | S):                                                                                                    |                                                                                                    |                                              |                   |                      |                  |                               |                       |                  |
| Autoprovision                                                                                                    | when idle (in mi                                                                                                    | nutes > 10): 0                                                                                                    |                                                                                                    |                                              |                   |                      |                  |                               |                       |                  |
|                                                                                                    |                                                                                                    | e autoprovisionin                                                                                                    | a to configure v                                                                                                    | our device                                   |                   |                      |                  |                               |                       |                  |
|                                                                                                    | g happens on boo                                                                                                    |                                                                                                    |                                                                                                    |                                              |                   |                      |                  |                               |                       |                  |
| The device will                                                                                                    | g happens on booi<br>first look for a coni                                                                                                    | t.<br>figured server add                                                                                                    | dress and filenal                                                                                                    | me.                                          | t of DHCP ontion  | s and try to downlo  | nard 10020f70244 | hd yml' and if th             | is fails 100000cd x   | mľ               |
| The device will                                                                                                    | g happens on booi<br>first look for a coni                                                                                                    | t.<br>figured server add                                                                                                    | dress and filenal                                                                                                    | me.                                          | t of DHCP options | s and try to downlo  | nad '002017024e  | bd.xml' and if th             | is fails, '000000cd.x | mľ.              |
| The device will<br>If these haven't                                                                                                    | g happens on booi<br>first look for a coni                                                                                                    | t.<br>figured server add<br>it will look for an a                                                                                                    | dress and filenal                                                                                                    | me.                                          | t of DHCP options | s and try to downloa | oad '0020f7024e  | bd.xml' and if th             | is fails, '000000cd.x | mľ.              |
| The device will<br>If these haven't                                                                                                    | g happens on booi<br>first look for a coni<br>been configured, i                                                                                                    | t.<br>figured server add<br>it will look for an a                                                                                                    | dress and filenal                                                                                                    | me.                                          | t of DHCP options | s and try to downlo. | oad '002017024e  | bd.xml' and if th             | is fails, '00000cd.x  | m!.              |
| The device will<br>If these haven't                                                                                                    | g happens on booi<br>first look for a com<br>been configured, i<br>boot Toggle H                                                                                                    | t.<br>figured server add<br>it will look for an a                                                                                                    | dress and filenal                                                                                                    | me.                                          | t of DHCP options | s and try to downlo  | vad '0020170246  | bd.xml and if th              | is fails, '00000cd.x  | mi.              |
| The device will<br>If these haven't<br>Save Re                                                                                                    | g happens on bood<br>first look for a com<br>been configured, i<br>boot Toggle H<br>mplate                                                                                                    | t.<br>figured server add<br>it will look for an a                                                                                                    | dress and filena                                                                                                    | me.                                          | t of DHCP options | s and try to downlo. | ad '0020170246   | bd.xml <sup>*</sup> and if th | is fails, '000000cd.x | mł.              |
| The device will<br>If these haven't<br>Save Re<br>Download Te<br>Autoprovisio<br>00:00 Autopr<br>00:00 Autopr<br>00:00 Autopr<br>00:00 Autopr                                                                                                    | g happens on bood<br>first look for a com<br>been configured, i<br>boot Toggle H<br>mplate                                                                                                    | t.<br>figured server ack<br>it will look for an a<br>lelp<br><br>in DHCP server=<br>J17024ebd.xml at 1<br>g*0020f7024ebd.xml at 1                                                                              | dress and filena<br>utoprovisioning<br>"http://chalmers.c<br>mtp://chalmers.c                                                                                                    | me.<br>server in your list<br>cyberdata.net* | t of DHCP option: | s and try to downlo  | ad '002017024e   | bd.xml" and if th             | is fails, '000000cd.x | <i>m</i> r.      |
| The device will<br>If these haven't<br>Save Re<br>Download Te<br>Autoprovisic<br>00:00 Autopn<br>00:00 Autopn<br>00:00 Got au<br>00:00 Autopn<br>00:00 Autopn<br>00:00 Got au                                                                                                    | g happens on book<br>first look for a com<br>been configured, i<br>Toggle H<br>mplate<br>ovisioning Device<br>ovi found option 43<br>ov looking for 0020<br>toprov file. Parsing<br>ov looking for 0020<br>toprov file. Parsing                | t.<br>figured server add<br>it will look for an a<br>letp<br><br>in DHCP server-<br>0/7024ebd.xml at 1<br>°0020/7024ebd.xml at<br>in DHCP server-<br>in DHCP server-<br>in DHCP server-<br>in DHCP server-     | dress and filena<br>utoprovisioning<br>"http://chalmers.<br>mtp://chalmers.c<br>mtp://chalmers.c<br>mtp://c<br>mtp://chalmers.c<br>mtp://chalmers.c<br>mtp://c<br>mtp://c<br>mtp://c<br>mtp://c<br>mtp://c<br>mtp://c<br>mtp://c<br>mtp://c<br>mtp://c<br>mtp://c<br>mtp://c<br>mtp://c<br>mtp://c<br>mtp://c<br>mtp://c<br>mtp://c<br>mtp://c<br>mtp://c<br>mtp://c<br>mtp://c<br>mtp://c<br>mtp://c<br>mtp://c<br>m | me.<br>server in your list<br>cyberdata.net* | t of DHCP options | s and try to downlo  | ad '002017024e   | bd.xml <sup>*</sup> and if th | is fails, '000000cd.x | m".              |
| The device will<br>If these haven't<br>Save Re<br>Download Te<br>Autoprovision<br>00:00 Autoprice<br>00:00 Autoprice<br>00 | g happens on boot<br>first look for a com<br>been configured, i<br>boot Toggle H<br>mplate<br>pring log<br>prisioning Device<br>pov found option 43<br>pov found option 72<br>pov found option 72<br>pov found option 72<br>pov found for 0020 | t.<br>figured server add<br>it will look for an a<br>letp<br>in DHCP server=<br>177024ebd.xml at 1<br>070247024ebd.xml at 2<br>17024ebd.xml at 3<br>0 in DHCP server<br>177024ebd.xml at 3<br>0 in DHCP server | dress and filena<br>utoprovisioning<br>"http://chalmers.<br>http://chalmers.<br>mi"<br>"10.0.0.252"<br>10.0.0.252"<br>10.0.0.252"                                                                                                    | me.<br>server in your list<br>cyberdata.net* | t of DHCP options | s and try to downlo. | ad '002017024e   | bd.xml" and if th             | is fails, '000000cd.x | m <sup>*</sup> . |

- 2. On the **Autoprovisioning** page, you may enter values for the parameters indicated in Table 2-22.
- **Note** The question mark icon (?) in the following table shows which web page items will be defined after the **Toggle Help** button is pressed.

| Web Page Item                                  | Description                                                                                                    |
|------------------------------------------------|----------------------------------------------------------------------------------------------------|
| Disable Autoprovisioning ?                     | Prevent the device from automatically trying to download a configuration file. See Section 2.4.14.1, "Autoprovisioning" for more information.                                          |
| Autoprovisioning Server ?                      | Enter the IPv4 address of the provisioning server in dotted decimal notation.                                                                                                    |
| Autoprovisioning Filename ?                    | The autoprovisioning filename is the configuration filename.<br>The default autoprovisioning filename is in the format of<br><mac address="">.xml.</mac>                               |
|                                                | Supported filename extensions are .txt, and .xml. The current filename is denoted by an asterisk at the bottom of the <b>Autoprovisioning Page</b> . Enter up to 256 characters.       |
|                                                | A file may have any name with an xml extension. If a file<br>name is entered, the device will look for the specified file<br>name, and only that file.                                 |
| Use tftp ?                                     | The device will use TFTP (instead of http) to download autoprovisioning files.                                                                                                    |
| Username ?                                     | The username used to authenticate with an autoprovisioning server. Leave this field blank to disable authentication.                                                                   |
| Password ?                                     | The password used to authenticate with an autoprovisioning server. Leave this field blank to disable authentication.                                                                   |
| Autoprovisioning Autoupdate<br>(in minutes) ?  | The reoccurring time (in minutes) the device will wait before checking for new autoprovisioning files. Enter up to 6 digits. A value of 0 will disable this option.                    |
|                                                | Note: To use the auto update options, enable the Set Time<br>with NTP Server on boot setting on the Device<br>Configuration Page page (see Table 2-7).                                 |
| Autoprovision at time (HHMMSS) ?               | The time of day the device will check for a new<br>autoprovisioning file. The time must be 6 characters in length<br>and in HHMMSS format. An empty value will disable this<br>option. |
|                                                | Note: To use the auto update options, enable the Set Time<br>with NTP Server on boot setting on the Device<br>Configuration Page page (see Table 2-7).                                 |
| Autoprovision when idle<br>(in minutes > 10) ? | The idle time (in minutes greater than 10) after which the device will check for a new autoprovisioning file. Enter up to 6 digits. A value of 0 will disable this option.             |
|                                                | Note: To use the auto update options, enable the Set Time<br>with NTP Server on boot setting on the Device<br>Configuration Page page (see Table 2-7).                                 |
|                                                | Click the Save button to save your configuration settings.                                                                                                    |
| Save                                           | Note: You need to reboot for changes to take effect.                                                                                                    |

#### Table 2-22. Autoprovisioning Configuration Parameters

| Web Page Item        | Description                                                                                                    |
|----------------------|----------------------------------------------------------------------------------------------------|
| Reboot               | Click on the <b>Reboot</b> button to reboot the system.                                                                                                    |
| Toggle Help          | Click on the <b>Toggle Help</b> button to see a short description of some of the web page items. First click on the <b>Toggle Help</b> button, and you will see a question mark (?) appear next to some of the web page items. Move the mouse pointer to hover over a question mark to see a short description of a specific web page item. |
| Download Template    | Press the <b>Download Template</b> button to create an autoprovisioning file for the device. See Section 2.4.14.3, "Download Template Button"                                                                                                    |
| Autoprovisioning log | The autoprovisioning log provides information about the latest autoprovisioning attempt (i.e. dhcp options and server accessed and files parsed or not found).                                                                                                    |

#### Table 2-22. Autoprovisioning Configuration Parameters (continued)

**Note** You must click on the **Save** button and then the **Reboot** button for the changes to take effect.

#### 2.4.14.1 Autoprovisioning

On boot, the device will look for an autoprovisioning server configured on the Autoprovisioning Page or specified as a DHCP option. When it finds a server, it will try to download the following (in order of preference):

- 1. The file configured on the autoprovisioning page.
- 2. A file named according to it's mac address (for example: 0020f7350058.xml).
- 3. The file 000000cd.xml

The file can be hosted using a standard web server (like apache, IIS, or nginx), and the device can download over SSL. The file server can be an ipv4 address in dotted decimal notation or a fully qualified domain name.

By default, the device will get its autoprovisioning server from the DHCP options. See Section 2.4.14.2, "Sample dhcpd.conf" for an example of how to configure dhcpd to offer autoprovisioning server addresses. If multiple options are set, the device will attempt to download autoprovisioning files from every server.

The DHCP option determines the protocol used to download the autoprovisioning file. The device looks for DHCP options in the following order:

- 1. Option 43 a FQDN or an IP address to an http server
- 2. Option 72 an IP address to an http server
- 3. Option 150 an IP address to a tftp server
- 4. Option 66 an IP address to a tftp server or if the entry starts with 'http', a FQDN to a http server.

You can download an autoprovisioning template file from the Autoprovisioning Page using the **Download Template** button (see Table 2-22). This file contains every configuration option that can be set on the board.

Autoprovisioning files can contain the whole configuration or a subset of this file. The first autoprovisioning file can also contain links to other autoprovisioning files.

The <MiscSettings> section contains some examples of additional autoprovisioning files:

| <mi< th=""><th>scSettings&gt;</th></mi<>                               | scSettings>                                            |
|------------------------------------------------------------------------|--------------------------------------------------------|
|                                                                        | <devicename>CyberData VoIP Intercom</devicename>       |
| </td <td><autoprovfile>common.xml</autoprovfile>&gt;</td>              | <autoprovfile>common.xml</autoprovfile> >              |
| </td <td><autoprovfile>sip_reg[macaddress].xml</autoprovfile>&gt;</td> | <autoprovfile>sip_reg[macaddress].xml</autoprovfile> > |
| </td <td><autoprovfile>audio[macaddress]</autoprovfile>&gt;</td>       | <autoprovfile>audio[macaddress]</autoprovfile> >       |
| </td <td><autoprovfile>device[macaddress].xml</autoprovfile>&gt;</td>  | <autoprovfile>device[macaddress].xml</autoprovfile> >  |
| <td>liscSettings&gt;</td>                                              | liscSettings>                                          |

After downloading the first autoprovisioning file, the device will step through up to twenty additional <AutoprovFile> entries and try to download these files from the same server.

When the device finds a filename with the string **[macaddress**], it will replace this string with the mac address.

As an example, the user has configured option 43 on their DHCP server to "http://example.com," and on their server, they have a file named **0020f7123456.xml** (the same as the mac address of the device).

#### The file 0020f7123456.xml contains:

- 1. The device will first set it's name to 'Newname'.
- 2. It will try to download http://example.com/common.xml.
- 3. It will try to download http://example.com/sip\_reg0020f7123456.xml.
- 4. It will try to download http://example.com/audio0020f7123456.
- 5. It will try to download http://example.com/device.xml.

The device is reconfigured every time it downloads a new file so if two files configure the same option the last one will be the one that is saved.

It is possible to autoprovision autoprovisioning values (for example, to disable autoprovisioning or to configure a time to check for new files).

Checking for New Autoprovisioning files on boot but it can be configured to also check after a periodic delay, when idle, or at a specified time. When one of these options is set, the device will download its autoprovisioning files again, and if it finds any differences from the files it downloaded on boot, it will force a reboot and reconfigure.

The Autoprovisioning Filename The autoprovisioning filename can contain a file, a file path, or a directory.

| Autoprovisioning<br>Filename | Autoprovisioning<br>Server | File Downloaded                             |
|------------------------------|----------------------------|---------------------------------------------|
| config.xml                   | 10.0.1.3                   | 10.0.1.3/config.xml                         |
| /path/to/config.xml          | 10.0.1.3                   | 10.0.1.3/path/to/config.xml                 |
| subdirectory/path/           | 10.0.1.3                   | 10.0.1.3/subdirectory/path/0020f7020002.xml |

#### Table 2-23. Autoprovisioning File Name

TFTP options may not support subdirectories. If a directory is set in the filename field, firmware and audio files will also be downloaded from this subdirectory.

If the filename ends with a forward slash "/," the device will treat it as a subdirectory.

For example:

The autoprovisioning server is set to "https://www.example.com"

The autoprovisioning filename is set to "cyberdata/"

On boot, the device will try to download:

https://www.example.com/cyberdata/0020f7123456.xml

...and if this fails:

https://www.example.com/cyberdata/000000cd.xml

Audio files and firmware files will also add "cyberdata" to the URL before downloading.

#### Autoprovisioning <FirmwareSettings>

```
Firmware Updates <FirmwareFile>505-uImage-ceilingspeaker</FirmwareFile>
<FirmwareServer>10.0.1.3</FirmwareServer>
<OutdoorIntercom30>firmware_file_v9.3.0</OutdoorIntercom30>
<OutdoorIntercom31>firmware_file_v10.3.0</OutdoorIntercom31>
<CallButton31>firmware_file_v10.3.0</CallButton31>
</FirmwareSettings>
```

In the <FirmwareSettings> section, the <FirmwareServer> element can be used to specify a different server for hosting firmware files. When this element is not available, the device will try to download the file from the autoprovisioning server.

The device will use the filename to determine when to autoprovision firmware updates. The default configuration is blank, so the first time you set a value in your autoprovisioning file, it may force a firmware update even if the firmware version has not changed.

The <FirmwareFile> name can contain path elements (i.e. /path/to/firmware/10.3.0-uImage-[device\_file\_name]).

The device also supports product strings for downloading firmware. If the <FirmwareFile> option is not set, the device will look for its particular product string for a firmware filename. In this way, a generic autoprovisioning file can specify unique firmware for a range of products.

The list of valid product strings:

<ProductString>CallButton31</ProductString> <ProductString>EmergencyIntercom31</ProductString> <ProductString>IndoorIntercom31SW</ProductString> <ProductString>IndoorIntercom31SW</ProductString> <ProductString>IndoorKeypad31</ProductString> <ProductString>OfficeRinger31</ProductString> <ProductString>OfficeRinger31SW</ProductString> <ProductString>OutdoorIntercom31SW</ProductString> <ProductString>OutdoorIntercom31</productString> <ProductString>OutdoorIntercom31</productString> <ProductString>OutdoorIntercom31</productString> <ProductString>OutdoorIntercom31SW</ProductString> <ProductString>OutdoorKeypad31</ProductString> <ProductString>OutdoorKeypad31</ProductString> <ProductString>Strobe31</ProductString> <ProductString>Strobe31</ProductString></productString></productString> Autoprovisioning He Example 1

oning Here's a simple example using four autoprovisioning files to configure two devices:

We boot up two devices with mac addresses 00:20:f7:02:00:01 and 00:20:f7:02:00:02 (Device1 and Device2).

The devices are set to use DHCP and that server provides an autoprovisioning server address with option 43. The address is "https://autoprovtest.server.net." The files on this server are as follows:

#### 00000cd.xml

```
<MiscSettings>
<DeviceName>CyberData Autoprovisioned</DeviceName>
<AutoprovFile>sip_common.xml</AutoprovFile>
<AutoprovFile>sip_[macaddress].xml</AutoprovFile>
</MiscSettings>
```

#### sip\_common.xml

```
<SIPSettings>
<SIPServer>10.0.0.253</SIPServer>
<RemoteSIPPort>5060</RemoteSIPPort>
</SIPSettings>
```

#### sip\_0020f7020001.xml

```
<SIPSettings>
<SIPUserID>198</SIPUserID>
<SIPAuthPassword>ext198</SIPAuthPassword>
<DialoutExtension0>204</DialoutExtension0>
</SIPSettings>
```

#### sip\_0020f7020002.xml

```
<SIPSettings>
<SIPUserID>500</SIPUserID>
<SIPAuthPassword>ext500</SIPAuthPassword>
<DialoutExtension0>555</DialoutExtension0>
</SIPSettings>
```

On boot, Device1 tries to fetch the file **0020f7023614.xml** from "https://autoprovtest.server.net". This file is not available, so device1 then tries to fetch the file **000000cd.xml**. This file exists, and Device1 parses the three elements.

- 1. Device1 changes its device name to CyberData Autoprovisioned.
- Device1 finds an AutoprovFile element containing the filename sip\_common.xml. The device downloads sip\_common.xml from "https://autoprovtest.server.net," and imports this configuration, setting the sip server to 10.0.0.253 and the remote port to 5060.3.
- 3. Device1 finds another AutoprovFile element containing the filename sip\_[macaddress].xml. The device replaces the [macaddress] with its own mac address value creating sip\_0020f7020001.xml, downloads this file from "https://autoprovtest.server.net," and imports this configuration. This sets the user ID to 198, the password to ext198, and the dialout extension to 204. Device1 is now finished with autoprovisioning.

Device2 goes through the same steps by setting its device name to **CyberData Autoprovisioned**, its SIP server to **10.0.0.253**, and its port to **5060**. When Device2 "sees" **sip\_[macaddress].xml**, Device2 replaces it with its own mac address and downloads **sip\_0020f7020002.xml** from "https://autoprovtest.server.net." Device2 sets the SIP User ID to **500**, the password to **ext500**, and the dialout extension to **555**.

Autoprovisioning Example 2

ng Here is another example of setting up your autoprovisioning files:

We boot up two devices with mac addresses **00:20:f7:02:00:01** and **00:20:f7:02:00:02** (Device1 and Device2) and boot them on a network with a DHCP server configured with an autoprovisioning server at **10.0.1.3** on option **150**. Our TFTP server has three files:

#### 0020f7020001.xml

```
<MiscSettings>
<AutoprovFile>common_settings.xml</AutoprovFile>
</MiscSettings>
<SIPSettings>
<SIPUserID>198</SIPUserID>
<SIPAuthPassword>ext198</SIPAuthPassword>
<DialoutExtension0>204</DialoutExtension0>
</SIPSettings>
```

#### 0020f7020002.xml

```
<MiscSettings>
<AutoprovFile>common_settings.xml</AutoprovFile>
</MiscSettings>
<SIPSettings>
<SIPUserID>500</SIPUserID>
<SIPAuthPassword>ext500</SIPAuthPassword>
<DialoutExtension0>555</DialoutExtension0>
</SIPSettings>
```

#### common\_settings.xml

```
<MiscSettings>
<DeviceName>CyberData Autoprovisioned</DeviceName>
</MiscSettings>
<SIPSettings> <SIPServer>10.0.0.253</SIPServer>
<RemoteSIPPort>5060</RemoteSIPPort>
</SIPSettings>
```

1. On boot, Device1 downloads **0020f7020001.xml** from **10.0.1.3** and imports these values. The SIP User ID is **198**, the password is **ext198**, and the dialout extension is **204**.

2. Device1 then gets the filename **common\_settings.xml** from the AutoprovFile element and downloads this file from the TFTP server at **10.0.1.3**. and imports these settings. The device name is set to **CyberData Autoprovisioned**, the SIP server is set to **10.0.0.253**, and the port is set to **5060**.

Device2 does the same except it downloads **0020f7020002.xml** on boot and imports these values instead. The Sip User ID is **500**, password is **ext500**, and dialout extension is **555**. Device2 then downloads the **common\_settings.xml** file and imports those values. The device name is set to **CyberData Autoprovisioned**, the SIP server is set to **10.0.253**, and the port is set to **5060**.

XML Files XML files can contain <AutoprovFile> elements. If multiple DHCP options are specified, the device will try to download autoprovisioning files from each in turn. The device will only look for <AutoprovFile> elements in the first file downloaded from each server. You can specify up to 20 <AutoprovFile> elements in the first autoprovisioning file.

There are numerous ways to change an element of the **configuration(xml)** file. Using **sip ext** as an example, the extension can be changed:

Within the device-specific xml, i.e. **[macaddress].xml**, via the AutoprovFile element:<SIPSettings>/<SIPExt>

From the device specific xml, a pointer to a sip\_common file

From the device specific xml, a pointer to the device specific sip\_[macaddress].xml

From the common file, a pointer to sip\_common.xml

From the common file, a pointer to the device specific (sip\_[macaddress].xml)

Audio Files Audio files are stored in non-volatile memory and an autoprovisioned audio file will only have to be downloaded once for each device. Loading many audio files to the device from the web page could cause it to appear unresponsive. If this happens, wait until the transfer is complete and then refresh the page.

The device uses the file name to determine when to download a new audio file. This means that if you used autoprovisioning to upload a file and then changed the contents of this file at the TFTP server, the device will not recognize that the file has changed (because the file name is the same).

Since audio files are stored in non-volatile memory, if autoprovisioning is disabled after they have been loaded to the board, the audio file settings will not change. You can force a change to the audio files on the board by clicking **Restore Default** on the **Audio Configuration** page or by changing the autoprovisioning file with "**default**" set as the file name.

#### 2.4.14.2 Sample dhcpd.conf

```
#
# Sample configuration file for ISC dhcpd for Debian
#
ddns-update-style none;
option domain-name "voiplab";
option domain-name-servers 10.0.0.252;
option option-150 code 150 = ip-address;
option ntp-servers north-america.pool.ntp.org;
option space VendorInfo;
option VendorInfo.text code 10 = { text };
authoritative;
log-facility local7;
subnet 10.0.0.0 netmask 255.0.0.0 {
    max-lease-time 3600;
   default-lease-time 3600;
   option routers
                                   10.0.0.1;
    option subnet-mask
                                   255.0.0.0;
                                   "voiplab";
   option domain-name
    option domain-name-servers
                                  10.0.0.252;
    option time-offset
                                   -8;
                                                   # Pacific Standard Time
                                                                     # OPTION 72
#
     option www-server
                                    99.99.99.99;
                                      "10.0.1.52";
                                                                     # OPTION 66
#
     option tftp-server-name
#
      option tftp-server-name
                                     "http://test.cyberdata.net";
                                                                    # OPTION 66
                                                                     # OPTION 150
#
      option option-150
                                      10.0.0.252;
# These two lines are needed for option 43
     vendor-option-space VendorInfo;
                                                                     # OPTION 43
#
#
     option VendorInfo.text "http://test.cyberdata.net";
                                                                     # OPTION 43
```

range 10.10.0.1 10.10.2.1; }

#### 2.4.14.3 Download Template Button

The **Download Template** button allows the user to generate, download, edit, and then store an autoprovisioning template on the server that serves the autoprovisioning files for devices.

To generate an autoprovisioning template directly from the device, complete the following steps:

- 1. On the **Autoprovisioning** page, click on the **Download Template** button.
- 2. You will see a window prompting you to save a configuration file (**.xml**) to a location on your computer (Figure 2-34). The configuration file is the basis for the default configuration settings for your unit).
- 3. Choose a location to save the configuration file and click on **OK**. See Figure 2-34.

| 🖲 Ope                                           | ning 0020f702bf18.xml                     | ↑ □ × |
|-------------------------------------------------|-------------------------------------------|-------|
| You have chosen to                              | open:                                     |       |
| 0020f702bf1<br>which is: XML<br>from: https://1 | document (11.3 KB)                        |       |
| What should Fire                                | fox do with this file?                    |       |
| Open with                                       | Text Editor (default)                     | •     |
| ⊖ <u>S</u> ave File                             |                                           |       |
| 🗌 Do this <u>a</u> uto                          | omatically for files like this from now o | n.    |
|                                                 | Cancel                                    | ОК    |

#### Figure 2-34. Configuration File

- 4. At this point, you can open and edit the autoprovisioning template to change the configuration settings in the template for the unit.
- 5. You can then upload the autoprovisioning file to a TFTP or HTTP server where the file can be loaded onto other devices.

### 2.5 Upgrade the Firmware and Reboot the Intercom

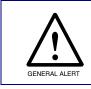

#### Caution

*Equipment Hazard*: Devices with a serial number that begins with 2111xxxxx can only run firmware versions 10.0.0 or later.

### 2.5.1 Uploading the Firmware

To upload the firmware from your computer:

- 1. Retrieve the latest Intercom firmware file from the VoIP Indoor Intercom **Downloads** page at: <u>http://www.cyberdata.net/products/voip/digitalanalog/intercomindoorv3/downloads.html</u>
- 2. Unzip the firmware version file. This file may contain the following:
- Firmware file
- Release notes
- 3. Log in to the Intercom home page as instructed in Section 2.4.4, "Log in to the Configuration Home Page".

4. Click the **Firmware** menu button to open the **Firmware** page. See Figure 2-35.

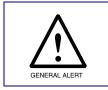

#### Caution

**Equipment Hazard**: CyberData strongly recommends that you first reboot the device before attempting to upgrade the firmware of the device. See Section 2.5.2, "Reboot the Device".

#### Figure 2-35. Firmware Page

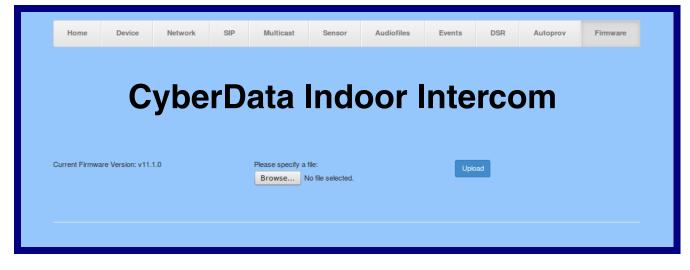

- 5. Click on the **Browse** button, and then navigate to the location of the firmware file.
- 6. Select the firmware file.
- 7. Click on the **Upload** button.
- **Note** Do not reboot the device after clicking on the **Upload** button.
- **Note** This starts the upgrade process. Once the Intercom has uploaded the file, the **Uploading Firmware** countdown page appears, indicating that the firmware is being written to flash. The Intercom will automatically reboot when the upload is complete. When the countdown finishes, the **Upgrade Firmware** page will refresh. The uploaded firmware filename should be displayed in the system configuration (indicating successful upload and reboot).
- 8. Table 2-24 shows the web page items on the Firmware page.

| Table 2-24 | Firmware | Parameters |
|------------|----------|------------|
|------------|----------|------------|

| Web Page Item            | Description                                                                                                    |  |  |  |
|--------------------------|----------------------------------------------------------------------------------------------------|--|--|--|
| Current Firmware Version | Shows the current firmware version.                                                                             |  |  |  |
| Browse                   | Use the <b>Browse</b> button to navigate to the location of the Intercom firmware file that you want to upload. |  |  |  |
| Upload                   | Click on the <b>Upload</b> button to automatically upload the selected firmware and reboot the system.          |  |  |  |

### 2.5.2 Reboot the Device

To reboot a Intercom, log in to the web page as instructed in Section 2.4.4, "Log in to the Configuration Home Page".

1. Click on the **Reboot** button on the **Home** page (Figure 2-36). A normal restart will occur.

Figure 2-36. Reboot Device Section

|                                      |                     | herľ | Data             | Ind          | oor | Inte | rcc        | h              |  |
|--------------------------------------|---------------------|------|------------------|--------------|-----|------|------------|----------------|--|
|                                      | <b>U</b>            |      |                  |              |     |      |            | /              |  |
|                                      |                     |      |                  |              |     |      |            |                |  |
|                                      |                     |      |                  |              |     |      |            |                |  |
| Current Sta                          | atus                |      | Admin Se         | ettings      |     | Imp  | ort Set    | tings          |  |
| Serial Number:                       | 211101456           |      | Username:        | admin        |     |      | 10000      |                |  |
| Mac Address:                         | 00:20:f7:02:4e:bd   |      | Password:        |              |     | Bro  | wse No     | file selected. |  |
| Firmware Version:                    | v11.3.0             |      | Confirm Password | ord:         |     |      |            |                |  |
|                                      |                     |      |                  |              |     | Imp  | ort Config |                |  |
| IP Addressing:<br>IP Address:        | DHCP<br>10.10.1.183 |      |                  |              |     | Eve  |            | tingo          |  |
| Subnet Mask:                         | 255.0.0.0           |      | Save Rebo        | ot Toggle He | lp  | Ext  | oort Set   | ungs           |  |
| Default Gateway:                     |                     |      |                  |              |     |      |            |                |  |
| DNS Server 1:                        | 10.0.0.252          |      |                  |              |     | Exp  | ort Config |                |  |
| DNS Server 2:                        |                     |      |                  |              |     |      |            |                |  |
|                                      |                     |      |                  |              |     |      |            |                |  |
| SIP Volume:                          | 4                   |      |                  |              |     |      |            |                |  |
| Multicast Volume:                    | 4                   |      |                  |              |     |      |            |                |  |
| Ring Volume:                         | 4                   |      |                  |              |     |      |            |                |  |
| Sensor Volume:                       | 4                   |      |                  |              |     |      |            |                |  |
| Volume Boost:                        | Off                 |      |                  |              |     |      |            |                |  |
| Microphone Gain:                     | 4                   |      | /                |              |     |      |            |                |  |
| SIP Mode:                            | Enabled             |      | /                |              |     |      |            |                |  |
| Multicast Mode:                      | Disabled            | /    |                  |              |     |      |            |                |  |
| Event Reporting:                     | Disabled            |      |                  |              |     |      |            |                |  |
| Nightringer:                         | Disabled            |      |                  |              |     |      |            |                |  |
|                                      |                     |      |                  |              |     |      |            |                |  |
| Primary SIP Server                   |                     |      |                  |              |     |      |            |                |  |
| Backup Server 1:<br>Backup Server 2: |                     |      |                  |              |     |      |            |                |  |
| Nightringer Server                   |                     |      |                  |              |     |      |            |                |  |
| Nightinger Server                    | . Not registered    |      |                  |              |     |      |            |                |  |
|                                      |                     | /    |                  |              |     |      |            |                |  |
|                                      |                     | /    |                  |              |     |      |            |                |  |
|                                      |                     |      |                  |              |     |      |            |                |  |

### 2.6 Command Interface

Some functions on the device can be activated using simple POST commands to the web interface. The examples in Table 2-25 use the free unix utility, **wget commands**. However, any program that can send HTTP POST commands to the device should work.

### 2.6.1 Command Interface Post Commands

**Note** These commands require an authenticated session (a valid username and password to work).

| Device Action                                                                     | HTTP Post Command <sup>a</sup>                                                                                                    |
|-----------------------------------------------------------------------------------|----------------------------------------------------------------------------------------------------|
| Trigger relay (for configured delay)                                              | wgetuser adminpassword adminauth-no-challengeno-<br>check-certificatequiet -O /dev/null "https://10.0.3.71/cgi-bin/<br>command.cgi"post-data "test_relay=yes"       |
| Place call to extension (example: extension 130)                                  | wgetuser adminpassword adminauth-no-challengeno-<br>check-certificatequiet -O /dev/null "https://10.0.3.71/cgi-bin/<br>command.cgi"post-data "call=130"             |
| Place point-to-point call <sup>b</sup><br>(example: IP phone address = 10.0.3.72) | wgetuser adminpassword adminauth-no-challengeno-<br>check-certificatequiet -O /dev/null "https://10.0.3.71/cgi-bin/<br>command.cgi"post-data "call=10.0.3.72"       |
| Terminate active call                                                             | wgetuser adminpassword adminauth-no-challengeno-<br>check-certificatequiet -O /dev/null "https://10.0.3.71/cgi-bin/<br>command.cgi"post-data "terminate=yes"        |
| Force reboot                                                                      | wgetuser adminpassword adminauth-no-challengeno-<br>check-certificatequiet -O /dev/null "https://10.0.3.71/cgi-bin/<br>command.cgi"post-data "reboot=yes"           |
| Test Audio button                                                                 | wgetuser adminpassword adminauth-no-challengeno-<br>check-certificatequiet -O /dev/null "https://10.0.3.71/cgi-bin/<br>command.cgi"post-data "test_audio=yes"       |
| Announce IP address                                                               | wgetuser adminpassword adminauth-no-challengeno-<br>check-certificatequiet -O /dev/null "https://10.0.3.71/cgi-bin/<br>command.cgi"post-data "speak_ip_address=yes" |
| Play the "0" audio file                                                           | wgetuser adminpassword adminauth-no-challengeno-<br>check-certificatequiet -O /dev/null "https://10.0.3.71/cgi-bin/<br>audioconfig.cgi"post-data "play_0=yes"       |
| Play the "1" audio file                                                           | wgetuser adminpassword adminauth-no-challengeno-<br>check-certificatequiet -O /dev/null "https://10.0.3.71/cgi-bin/<br>audioconfig.cgi"post-data "play_1=yes"       |
| Play the "2" audio file                                                           | wgetuser adminpassword adminauth-no-challengeno-<br>check-certificatequiet -O /dev/null "https://10.0.3.71/cgi-bin/<br>audioconfig.cgi"post-data "play_2=yes"       |
| Play the "3" audio file                                                           | wgetuser adminpassword adminauth-no-challengeno-<br>check-certificatequiet -O /dev/null "https://10.0.3.71/cgi-bin/<br>audioconfig.cgi"post-data "play_3=yes"       |

#### Table 2-25. Command Interface Post Commands

| Device Action                                        | HTTP Post Command <sup>a</sup>                                                                                                    |
|------------------------------------------------------|----------------------------------------------------------------------------------------------------|
| Play the "4" audio file                              | wgetuser adminpassword adminauth-no-challengeno-<br>check-certificatequiet -O /dev/null "https://10.0.3.71/cgi-bin/<br>audioconfig.cgi"post-data "play_4=yes"                        |
| Play the "5" audio file                              | wgetuser adminpassword adminauth-no-challengeno-<br>check-certificatequiet -O /dev/null "https://10.0.3.71/cgi-bin/<br>audioconfig.cgi"post-data "play_5=yes"                        |
| Play the "6" audio file                              | wgetuser adminpassword adminauth-no-challengeno-<br>check-certificatequiet -O /dev/null "https://10.0.3.71/cgi-bin/<br>audioconfig.cgi"post-data "play_6=yes"                        |
| Play the "7" audio file                              | wgetuser adminpassword adminauth-no-challengeno-<br>check-certificatequiet -O /dev/null "https://10.0.3.71/cgi-bin/<br>audioconfig.cgi"post-data "play_7=yes"                        |
| Play the "8" audio file                              | wgetuser adminpassword adminauth-no-challengeno-<br>check-certificatequiet -O /dev/null "https://10.0.3.71/cgi-bin/<br>audioconfig.cgi"post-data "play_8=yes"                        |
| Play the "9" audio file                              | wgetuser adminpassword adminauth-no-challengeno-<br>check-certificatequiet -O /dev/null "https://10.0.3.71/cgi-bin/<br>audioconfig.cgi"post-data "play_9=yes"                        |
| Play the "Dot" audio file                            | wgetuser adminpassword adminauth-no-challengeno-<br>check-certificatequiet -O /dev/null "https://10.0.3.71/cgi-bin/<br>audioconfig.cgi"post-data "play_d=yes"                        |
| Play the "Audio Test" audio file (from Audio Config) | wgetuser adminpassword adminauth-no-challengeno-<br>check-certificatequiet -O /dev/null "https://10.0.3.71/cgi-bin/<br>audioconfig.cgi"post-data "play_audiotest=yes"                |
| Play the "Page Tone" audio file                      | wgetuser adminpassword adminauth-no-challengeno-<br>check-certificatequiet -O /dev/null "https://10.0.3.71/cgi-bin/<br>audioconfig.cgi"post-data "play_pagetone=yes"                 |
| Play the "Your IP Address Is" audio file             | wgetuser adminpassword adminauth-no-challengeno-<br>check-certificatequiet -O /dev/null "https://10.0.3.71/cgi-bin/<br>audioconfig.cgi"post-data "play_youripaddressis=yes"          |
| Play the "Rebooting" audio file                      | wgetuser adminpassword adminauth-no-challengeno-<br>check-certificatequiet -O /dev/null "https://10.0.3.71/cgi-bin/<br>audioconfig.cgi"post-data "play_rebooting=yes"                |
| Play the "Restoring Default" audio file              | wgetuser adminpassword adminauth-no-challengeno-<br>check-certificatequiet -O /dev/null "https://10.0.3.71/cgi-bin/<br>audioconfig.cgi"post-data "play_restoringdefault=yes"         |
| Play the "Ringback tone" audio file                  | wgetuser adminpassword adminauth-no-challengeno-<br>check-certificatequiet -O /dev/null "https://10.0.3.71/cgi-bin/<br>audioconfig.cgi"post-data "play_ringback=yes"                 |
| Play the "Ring tone" audio file                      | wgetuser adminpassword adminauth-no-challengeno-<br>check-certificatequiet -O /dev/null "https://10.0.3.71/cgi-bin/<br>audioconfig.cgi"post-data "play_ringtone=yes"                 |
| Play the "Intrusion Sensor Triggered" audio file     | wgetuser adminpassword adminauth-no-challengeno-<br>check-certificatequiet -O /dev/null "https://10.0.3.71/cgi-bin/<br>audioconfig.cgi"post-data "play_intrusionsensortriggered=yes" |
| Play the "Door Ajar" audio file                      | wgetuser adminpassword adminauth-no-challengeno-<br>check-certificatequiet -O /dev/null "https://10.0.3.71/cgi-bin/<br>audioconfig.cgi"post-data "play_doorajar=yes"                 |

#### Table 2-25. Command Interface Post Commands (continued)

| Device Action                              | HTTP Post Command <sup>a</sup>                                                                                                    |
|--------------------------------------------|----------------------------------------------------------------------------------------------------|
| Play the "Night Ring" audio file           | wgetuser adminpassword adminauth-no-challengeno-<br>check-certificatequiet -O /dev/null "https://10.0.3.71/cgi-bin/<br>audioconfig.cgi"post-data "play_nightring=yes"          |
| Delete the "0" audio file                  | wgetuser adminpassword adminauth-no-challengeno-<br>check-certificatequiet -O /dev/null "https://10.0.3.71/cgi-bin/<br>audioconfig.cgi"post-data "delete_0=yes"                |
| Delete the "1" audio file                  | wgetuser adminpassword adminauth-no-challengeno-<br>check-certificatequiet -O /dev/null "https://10.0.3.71/cgi-bin/<br>audioconfig.cgi"post-data "delete_1=yes"                |
| Delete the "2" audio file                  | wgetuser adminpassword adminauth-no-challengeno-<br>check-certificatequiet -O /dev/null "https://10.0.3.71/cgi-bin/<br>audioconfig.cgi"post-data "delete_2=yes"                |
| Delete the "3" audio file                  | wgetuser adminpassword adminauth-no-challengeno-<br>check-certificatequiet -O /dev/null "https://10.0.3.71/cgi-bin/<br>audioconfig.cgi"post-data "delete_3=yes"                |
| Delete the "4" audio file                  | wgetuser adminpassword adminauth-no-challengeno-<br>check-certificatequiet -O /dev/null "https://10.0.3.71/cgi-bin/<br>audioconfig.cgi"post-data "delete_4=yes"                |
| Delete the "5" audio file                  | wgetuser adminpassword adminauth-no-challengeno-<br>check-certificatequiet -O /dev/null "https://10.0.3.71/cgi-bin/<br>audioconfig.cgi"post-data "delete_5=yes"                |
| Delete the "6" audio file                  | wgetuser adminpassword adminauth-no-challengeno-<br>check-certificatequiet -O /dev/null "https://10.0.3.71/cgi-bin/<br>audioconfig.cgi"post-data "delete_6=yes"                |
| Delete the "7" audio file                  | wgetuser adminpassword adminauth-no-challengeno-<br>check-certificatequiet -O /dev/null "https://10.0.3.71/cgi-bin/<br>audioconfig.cgi"post-data "delete_7=yes"                |
| Delete the "8" audio file                  | wgetuser adminpassword adminauth-no-challengeno-<br>check-certificatequiet -O /dev/null "https://10.0.3.71/cgi-bin/<br>audioconfig.cgi"post-data "delete_8=yes"                |
| Delete the "9" audio file                  | wgetuser adminpassword adminauth-no-challengeno-<br>check-certificatequiet -O /dev/null "https://10.0.3.71/cgi-bin/<br>audioconfig.cgi"post-data "delete_9=yes"                |
| Delete the "Audio Test" audio file         | wgetuser adminpassword adminauth-no-challengeno-<br>check-certificatequiet -O /dev/null "https://10.0.3.71/cgi-bin/<br>audioconfig.cgi"post-data "delete_audiotest=yes"        |
| Delete the "Page Tone" audio file          | wgetuser adminpassword adminauth-no-challengeno-<br>check-certificatequiet -O /dev/null "https://10.0.3.71/cgi-bin/<br>audioconfig.cgi"post-data "delete_pagetone=yes"         |
| Delete the "Your IP Address Is" audio file | wgetuser adminpassword adminauth-no-challengeno-<br>check-certificatequiet -O /dev/null "https://10.0.3.71/cgi-bin/<br>audioconfig.cgi"post-data "delete_youripaddressis=yes"  |
| Delete the "Rebooting" audio file          | wgetuser adminpassword adminauth-no-challengeno-<br>check-certificatequiet -O /dev/null "https://10.0.3.71/cgi-bin/<br>audioconfig.cgi"post-data "delete_rebooting=yes"        |
| Delete the "Restoring Default" audio file  | wgetuser adminpassword adminauth-no-challengeno-<br>check-certificatequiet -O /dev/null "https://10.0.3.71/cgi-bin/<br>audioconfig.cgi"post-data "delete_restoringdefault=yes" |

#### Table 2-25. Command Interface Post Commands (continued)

| Device Action                                          | HTTP Post Command <sup>a</sup>                                                                                                    |
|--------------------------------------------------------|----------------------------------------------------------------------------------------------------|
| Delete the "Ringback tone" audio file                  | wgetuser adminpassword adminauth-no-challengeno-<br>check-certificatequiet -O /dev/null "https://10.0.3.71/cgi-bin/<br>audioconfig.cgi"post-data "delete_ringback=yes"                 |
| Delete the "Ring tone" audio file                      | wgetuser adminpassword adminauth-no-challengeno-<br>check-certificatequiet -O /dev/null "https://10.0.3.71/cgi-bin/<br>audioconfig.cgi"post-data "delete_ringtone=yes"                 |
| Delete the "Intrusion Sensor Triggered" audio file     | wgetuser adminpassword adminauth-no-challengeno-<br>check-certificatequiet -O /dev/null "https://10.0.3.71/cgi-bin/<br>audioconfig.cgi"post-data "delete_intrusionsensortriggered=yes" |
| Delete the "Door Ajar" audio file                      | wgetuser adminpassword adminauth-no-challengeno-<br>check-certificatequiet -O /dev/null "https://10.0.3.71/cgi-bin/<br>audioconfig.cgi"post-data "delete_doorajar=yes"                 |
| Delete the "Night Ring" audio file                     | wgetuser adminpassword adminauth-no-challengeno-<br>check-certificatequiet -O /dev/null "https://10.0.3.71/cgi-bin/<br>audioconfig.cgi"post-data "delete_nightring=yes"                |
| Trigger the Door Sensor Test (Sensor Config page)      | wgetuser adminpassword adminauth-no-challengeno-<br>check-certificatequiet -O /dev/null "https://10.0.3.71/cgi-bin/<br>sensorconfig.cgi"post-data "doortest=yes"                       |
| Trigger the Intrusion Sensor Test (Sensor Config page) | wgetuser adminpassword adminauth-no-challengeno-<br>check-certificatequiet -O /dev/null "https://10.0.3.71/cgi-bin/<br>sensorconfig.cgi"post-data "intrusiontest=yes"                  |

#### Table 2-25. Command Interface Post Commands (continued)

a. Type and enter all of each http POST command on one line.

b. Must be in point-to-point mode see Section 2.4.7.2, "Point-to-Point Configuration"

## Appendix A: Mounting the Indoor Intercom

### A.1 Wall Mounting Components

Before you mount the Intercom, make sure that you have received all the parts for each Intercom. Refer to the following tables.

| Quantity | Part Name             | Illustration |
|----------|-----------------------|--------------|
| 4        | Sheet Metal Screw     |              |
| 4        | Plastic Ribbed Anchor |              |

| Table A-2 | Gang E | Box Mour | nting Com | ponents |
|-----------|--------|----------|-----------|---------|
|-----------|--------|----------|-----------|---------|

| Quantity | Part Name                                | Illustration |
|----------|------------------------------------------|--------------|
| 4        | #6-32 FlatHead Countersunk Machine Screw |              |

### A.2 Cable Connections

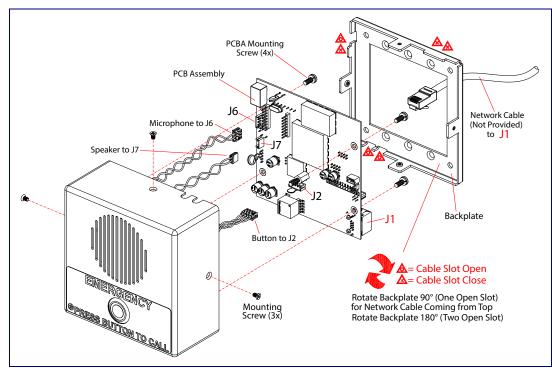

Figure A-1 shows how to properly connect the VoIP Intercom.

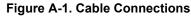

### A.3 Wall Mounting Option

Figure A-2 shows a wall mounting option.

Note Be sure to connect the VoIP Indoor Intercom to the Earth Ground.

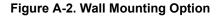

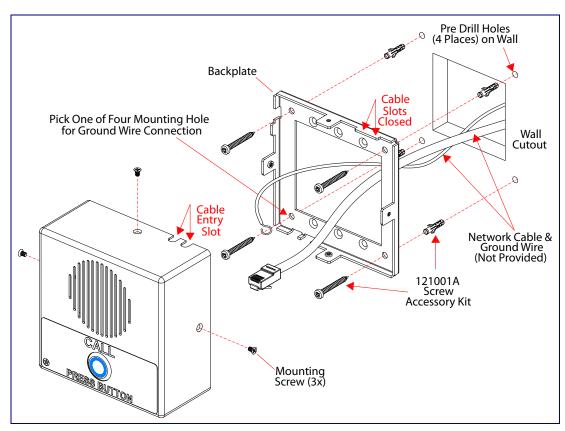

### A.4 Gang Box Option

Figure A-3 shows a 1-Gang Box and a 2-Gang Box mounting option.

Note Be sure to connect the VoIP Indoor Intercom to the Earth Ground.

Figure A-3. Gang Box Mounting

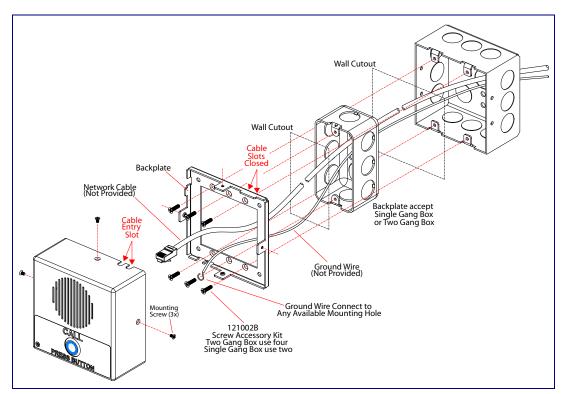

### A.5 Wall Cutout Dimensions

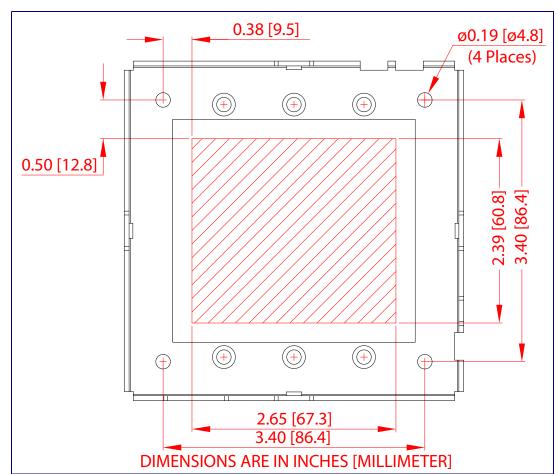

Figure A-4 shows the maximum recommended wall cutout dimensions.

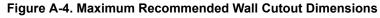

### A.6 PCB Dimensions

Figure A-5 shows the PCB dimensions and the intrusion sensor range.

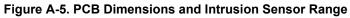

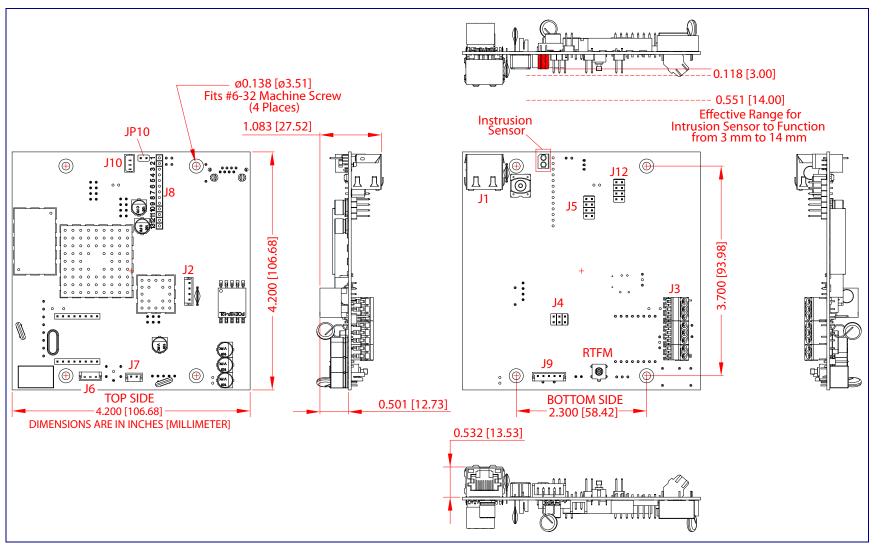

930817H

## Appendix B: Setting up a TFTP Server

### B.1 Set up a TFTP Server

Autoprovisioning requires a TFTP server for hosting the configuration file.

#### B.1.1 In a LINUX Environment

To set up a TFTP server on LINUX:

- 1. Create a directory dedicated to the TFTP server, and move the files to be uploaded to that directory.
- 2. Run the following command where /tftpboot/ is the path to the directory you created in Step 1: the directory that contains the files to be uploaded. For example:

in.tftpd -l -s /tftpboot/your\_directory\_name

#### B.1.2 In a Windows Environment

You can find several options online for setting up a Windows TFTP server. This example explains how to use the Solarwinds freeware TFTP server, which you can download from the following website address:

http://www.cyberdata.net/support/voip/solarwinds.html

To set up a TFTP server on Windows:

- 1. Install and start the software.
- 2. Select File/Configure/Security tab/Transmit Only.
- 3. Make a note of the default directory name, and then move the firmware files to be uploaded to that directory.

# Appendix C: Troubleshooting/Technical Support

### C.1 Frequently Asked Questions (FAQ)

A list of frequently asked questions (FAQs) are available on the VoIP Indoor Intercom product page at:

http://www.cyberdata.net/products/voip/digitalanalog/intercomindoorv3/faqs.html

Select the support page for your product to see a list of frequently asked questions for the CyberData product:

### C.2 Documentation

The documentation for this product is released in an English language version only. You can download PDF copies of CyberData product documentation from the VoIP Indoor Intercom product page at:

http://www.cyberdata.net/products/voip/digitalanalog/intercomindoorv3/docs.html

### C.3 Contact Information

| Contact                    | CyberData Corporation<br>3 Justin Court<br>Monterey, CA 93940 USA<br><u>www.CyberData.net</u><br>Phone: 800-CYBERDATA (800-292-3732)<br>Fax: 831-373-4193                                                                                                    |
|----------------------------|----------------------------------------------------------------------------------------------------|
| Sales                      | Sales 831-373-2601 Extension 334                                                                                                    |
| Technical<br>Support       | The fastest way to get technical support for your VoIP product is to submit a VoIP Technical Support form at the following website:                                                                                                    |
|                            | http://www.cyberdata.net/support/contactsupportvoip.php                                                                                                    |
|                            | The Support Form initiates a ticket which CyberData uses for tracking customer requests. Most importantly, the Support Form tells us which PBX system and software version that you are using, the make and model of the switch, and other important information. This information is essential for troubleshooting. Please also include as much detail as possible in the <b>Comments</b> section of the Support Form. |
|                            | Phone: (831) 373-2601, Ext. 333<br>Email: support@cyberdata.net                                                                                                    |
| Returned                   | To return the product, contact the Returned Materials Authorization (RMA) department:                                                                                                    |
| Materials<br>Authorization | Phone: 831-373-2601, Extension 136<br>Email: RMA@CyberData.net                                                                                                    |
|                            | When returning a product to CyberData, an approved CyberData RMA number must be printed<br>on the outside of the original shipping package. Also, RMA numbers require an active VoIP<br>Technical Support ticket number. A product will not be accepted for return without an approved<br>RMA number. Send the product, in its original package, to the following address:                                              |
|                            | CyberData Corporation<br>3 Justin Court<br>Monterey, CA 93940<br>Attention: RMA "your RMA number"                                                                                                    |
| RMA Status Form            | If you need to inquire about the repair status of your product(s), please use the CyberData RMA Status form at the following web address:                                                                                                    |

http://www.cyberdata.net/support/rmastatus.html

### C.4 Warranty

CyberData warrants its product against defects in material or workmanship for a period of two years from the date of purchase. Should the product fail Within Warranty, CyberData will repair or replace the product free of charge. This warranty includes all parts and labor.

Should the product fail Out of the Warranty period, a flat rate repair charge of one half of the purchase price of the product will be assessed. Repairs that are Within Warranty period but are damaged by improper installation, modification, or abuse are deemed Out of Warranty and will be charged at the Out of Warranty rate. A device is deemed Out of Warranty when its purchase date is longer than two years or when the device has been damaged due to human error during installation, modification, or abuse. A replacement unit will be offered at full cost if the device cannot be repaired.

**End of Life Devices out of warranty** are included under this policy. However, End of Life devices are not eligible for our Spare in the Air program. End of Life devices are devices that are no longer produced or sold. Therefore, we cannot offer a Spare in the Air replacement. Technical support is still available for these devices. However, no firmware revisions or updates will be scheduled. If an End of Life device cannot be repaired, a replacement of a current version of the device may be offered at MSRP.

Products shipped to CyberData, both within and out of warranty, are shipped at the expense of the customer. CyberData will pay return shipping charges for repaired products.

CyberData shall not under any circumstances be liable to any person for any special, incidental, indirect or consequential damages, including without limitation, damages resulting from use or malfunction of the products, loss of profits or revenues or costs of replacement goods, even if CyberData is informed in advance of the possibility of such damages.

### C.4.1 Warranty & RMA Returns within the United States

If service is required, you must contact CyberData Technical Support prior to returning any products to CyberData. Our Technical Support staff will determine if your product should be returned to us for further inspection. If Technical Support determines that your product needs to be returned to CyberData, an RMA number will be issued to you at this point.

Your issued RMA number must be printed on the outside of the shipping box. No product will be accepted for return without an approved RMA number. The product in its original package should be sent to the following address:

CyberData Corporation

3 Justin Court.

Monterey, CA 93940

Attn: RMA "xxxxxx"

### C.4.2 Warranty & RMA Returns outside of the United States

If you purchased your equipment through an authorized international distributor or reseller, please contact them directly for product repairs.

#### C.4.3 Spare in the Air Policy

CyberData now offers a *Spare in the Air* no wait policy for warranty returns within the United States and Canada. More information about the *Spare in the Air* policy is available at the following web address:

http://www.cyberdata.net/support/warranty/spareintheair.html

#### C.4.4 Return and Restocking Policy

For our authorized distributors and resellers, please refer to your CyberData Service Agreement for information on our return guidelines and procedures.

For End Users, please contact the company that you purchased your equipment from for their return policy.

#### C.4.5 Warranty and RMA Returns Page

The most recent warranty and RMA information is available at the CyberData Warranty and RMA Returns Page at the following web address:

http://www.cyberdata.net/support/warranty/index.html

## Index

### **Numerics**

16 AWG gauge wire 8

### Α

activate local relay (door sensor) 62 activate relay (door sensor) 48 activate relay (intrusion sensor) 48 activity LED 15 address, configuration login 23 announcing a device's IP address 16 audio configuration 50 night ring tone parameter 52 audio configuration page 50 audio encodings 4 audio files, user-created 53 autoprovision at time (HHMMSS) 69 autoprovision when idle (in minutes > 10) 69 autoprovisioning 70 download template button 70 setting up a TFTP server 93 autoprovisioning autoupdate (in minutes) 69 autoprovisioning configuration 68, 69 autoprovisioning filename 69 autoprovisioning server (IP Address) 69 auxiliary relay 5

### B

backup SIP server 1 39 backup SIP server 2 39 backup SIP servers, SIP server backups 39 boost (volume) 28

### С

cable connections 88 call button 8, 18 call button LED 8 changing the web access password 27 Cisco SRST 39 command interface 83 commands 83

configurable parameters 28, 36, 39, 66 configuration audio 50 default IP settings 19 door sensor 47 intrusion sensor 47 network 35, 65 **SIP 38** using Web interface 19 configuration home page 23 configuration page configurable parameters 28, 36, 66 contact information for CyberData 95 **Current Network Settings 36** current network settings 36 cutout dimensions 91 cutout dimensions, maximum recommended 91

### D

default gateway 19 intercom settings 98 IP address 19 subnet mask 19 username and password 19 web login username and password 23 default gateway 19, 36 default intercom settings 17 default IP settings 19 default login address 23 device configuration 27 device configuration parameters 69 the device configuration page 68 device configuration page 27 device configuration parameters 28 device configuration password changing for web configuration access 27 **DHCP** Client 4 dial out extension (door sensor) 48, 63 dial out extension (intrusion sensor) 48 dial out extension strings 42, 44 dimensions 5 maximum recommended wall cutout dimensions 91 pcb dimensions and intrusion sensor range 92 discovery utility program 23 DNS server 36 door sensor 47, 48, 62 activate local relay 62 activate relay 48

dial out extension 48, 63 door open timeout 48, 62 door sensor normally closed 48 flash button LED 48, 62 play audio locally 48, 62 door strike intermediate relay 11, 12 download autoprovisioning template button 70 DTFM play tone during DTMF activation 29 DTMF tones 42, 44 DTMF tones (using rfc2833) 42

### E

earth ground 89, 90 enable night ring events 56 event configuration enable night ring events 56 expiration time for SIP server lease 40, 41 export settings 25, 26

### F

factory default settings 17 firmware where to get the latest firmware 80 flash button LED (door sensor) 48, 62 flash button LED (intrusion sensor) 48

### G

gang box option 90 get autoprovisioning template 70 GMT table 33 GMT time 33

### Η

home page 23 http POST command 83 http web-based configuration 4

identifier names (PST, EDT, IST, MUT) 33 identifying your product 1 illustration of intercom mounting process 87

import settings 25, 26 import/export settings 25, 26 installation, typical intercom system 2 intercom configuration default IP settings 19 intercom configuration page configurable parameters 39 intrusion sensor 47, 48 activate relay 48 dial out extension 48 flash button LED 48 play audio locally 48 IP address 19, 36 IP addressing default IP addressing setting 19

### J

J3 terminal block, 16 AWG gauge wire 8

### L

lease, SIP server expiration time 40, 41 LED green link LED 15 yellow activity LED 15 lengthy pages 46 link LED 15 Linux, setting up a TFTP server on 93 local SIP port 40 log in address 23

### Μ

MGROUP MGROUP Name 46 mounting gang box mounting 90 gang box option 90 maximum recommended wall cutout dimensions 91 wall cutout dimensions 91, 92 wall mounting 89 wall mounting components 87 wall mounting option 89 mounting an intercom 87 multicast configuration 50 Multicast IP Address 46

### Ν

navigation (web page) 20 navigation table 20 network configuration of intercom 35, 65 network rate 5 Network Setup 35, 65 nightring tones 46 Nightringer 8, 79 nightringer settings 40 NTP server 29

### 0

on-board relay 9 operating temperature 5

### Ρ

packet time 4 pages (lengthy) 46 part number 5 password for SIP server login 39 login 23 restoring the default 19 payload types 5 pcb dimensions and intrusion sensor range 92 play audio locally (door sensor) 48, 62 play audio locally (intrusion sensor) 48 play tone during DTMF activation 29 point-to-point configuration 43 port local SIP 40 remote SIP 40 posix timezone string timezone string 29 POST command 83 power requirement 5 priority assigning 46 product configuring 19 mounting 87 parts list 6 product features 3 product overview product features 3 product specifications 5 supported protocols 4 supported SIP servers 4 typical system installation 2

product specifications 5 protocol 5 protocols supported 4

### R

reboot 81, 82 regulatory compliance 5 remote SIP port 40 reset test function management button 16 resetting the IP address to the default 87, 94 restoring factory default settings 17, 98 restoring the factory default settings 17 return and restocking policy 97 ringtones 46 lengthy pages 46 RJ-45 14 RMA returned materials authorization 95 RMA status 95 rport discovery setting, disabling 40 **RTFM button 16** RTFM jumper 16, 17 **RTP/AVP 4** 

### S

sensor setup page 47, 61 sensor setup parameters 47 sensors 48, 62 server address, SIP 39 set time with external NTP server on boot 29 setting up an intercom 8 settings, default 17 SIP enable SIP operation 39 local SIP port 40 user ID 39 SIP (session initiation protocol) 4 SIP configuration 38 SIP Server 39 SIP configuration parameters outbound proxy 40, 41 registration and expiration, SIP server lease 40, 41 unregister on reboot 40 user ID, SIP 39 SIP registration 39 SIP remote SIP port 40 SIP server 39 password for login 39 SIP servers supported 4 unregister from 40 user ID for login 39

SIP volume 28 Spare in the Air Policy 97 speaker output 5 SRST 39 subnet mask 19, 36 supported protocols 4

### T

technical support, contact information 95 terminal block, 16 AWG gauge wire 8 TFTP server 4, 93 time zone string examples 33

### U

user ID for SIP server login 39 username changing for web configuration access 27 default for web configuration access 23 restoring the default 19

### V

VLAN ID 36 VLAN Priority 36 VLAN tagging support 36 VLAN tags 36 volume microphone gain 28 multicast volume 28 ring volume 28 sensor volume 28 SIP volume 28 volume boost 28

### W

wall cutout dimensions 91, 92 wall cutout dimensions, maximum recommended 91 wall mounting option 89 warranty 96 warranty & RMA returns outside of the United States 97 warranty and RMA returns page 97 warranty policy at CyberData 96 web access password 19 web access username 19 web configuration log in address 23 web page navigation 20 web page navigation 20 web-based intercom configuration 19 weight 5 wget, free unix utility 83 Windows, setting up a TFTP server on 93 wiring the circuit 10 devices less than 1A at 30 VDC 10